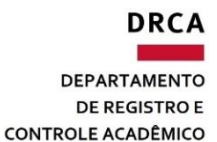

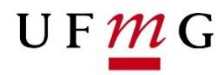

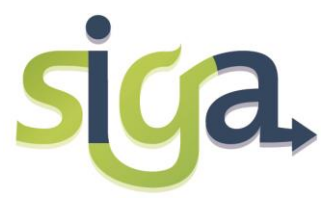

# **MATRÍCULA**

**Manual do estudante**

**COORDENAÇÃO DE OFERTA E MATRÍCULA**

Elaboração: Bárbara Murta / Sônia Maria de Melo Atualização: Luiz Paulo de Souza / Marina Fernandes

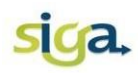

## Sumário

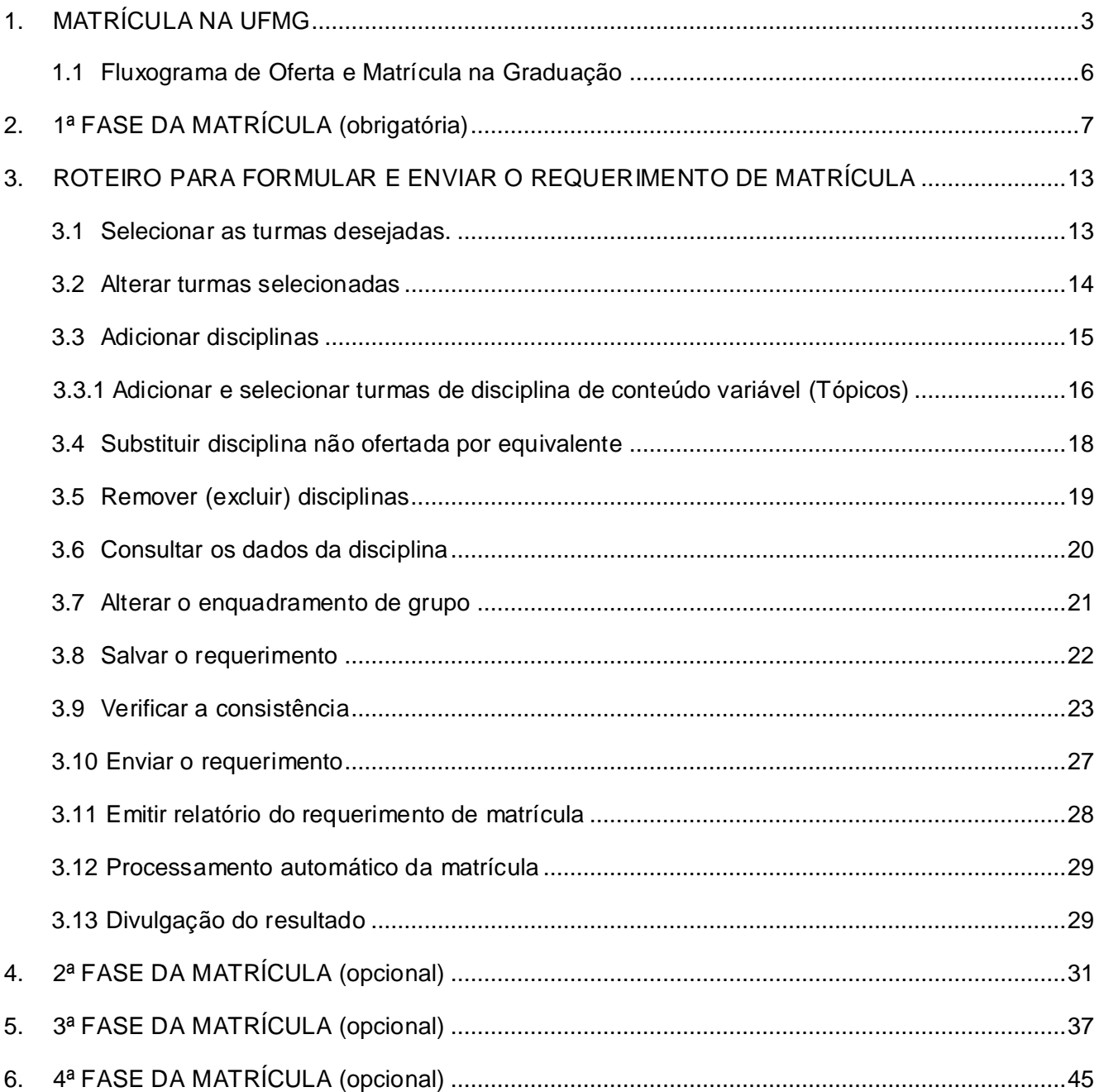

<span id="page-2-0"></span>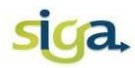

#### UFMG

#### **1. MATRÍCULA NA UFMG**

A matrícula é o vínculo de um registro discente a uma turma ofertada para determinada atividade acadêmica curricular, durante um período letivo.

A matrícula na UFMG é *online*, realizada no Sistema Integrado de Gestão Acadêmica (SiGA), sendo de inteira responsabilidade do(a) estudante. Deve ser feita, a cada período letivo, nos prazos fixados no Calendário Escolar da UFMG.

Antes de acessar o requerimento de matrícula, o(a) estudante deverá preencher o formulário de avaliação do desempenho didático docente das disciplinas cursadas no período letivo anterior. Somente após a conclusão desse procedimento, o(a) estudante terá acesso ao Requerimento de Matrícula.

Ao preenchê-lo, o(a) estudante deve estar atento(a) à exigência de pré-requisitos, à sequência de disciplinas previstas no currículo, bem como aos limites mínimo e máximo de créditos exigidos pelo curso.

Os principais agentes do processo de matrícula são:

- O Colegiado do Curso (demandante) responsável pela solicitação da oferta de disciplinas para o curso;
- Os Departamentos Acadêmicos (ofertante) responsáveis pela aprovação e finalização da oferta de disciplinas;
- O(A) Estudante responsável por reformular o Plano de Estudos e realizar a matrícula de acordo com a oferta das disciplinas disponibilizadas pelos Demandantes/Ofertantes, observadas as Normas Gerais da Graduação da UFMG.

O SiGA apoia o processo de matrícula em toda sua extensão, iniciando na previsão de oferta das disciplinas até a efetivação da matrícula regular (núcleo específico), em Formação Livre (núcleo geral) e Formações Complementar Aberta e Transversal (núcleo complementar).

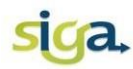

A matrícula, para os(as) estudantes veteranos(as) de graduação, é realizada em até quatro fases:

#### **■ 1ª Fase da Matrícula:**

Etapa obrigatória para todos(as) os(as) estudantes de graduação. Nessa fase, o(a) estudante poderá requerer matrícula *online* para as disciplinas obrigatórias, optativas (núcleo específico) e de Formação Complementar Aberta (núcleo complementar).

Somente será possível requerer matrícula nas disciplinas de Formação Complementar Aberta (núcleo complementar):

- Se a disciplina estiver prevista e for aprovada, pelo Colegiado, no Plano de Estudos do(a) estudante;
- Se houver oferta da disciplina.

Após a análise, pela Coordenação do Colegiado, dos requerimentos de matrícula enviados com inconsistências, todas as solicitações serão processadas automaticamente pelo SiGA.

#### **→ 2ª Fase da Matrícula:**

O(A) estudante poderá requerer a inclusão de novas disciplinas obrigatórias e optativas (núcleo específico), em turmas com vaga.

A efetivação da matrícula nas disciplinas requeridas nessa fase será realizada, via SiGA, por deferimento manual da Coordenação do Colegiado, responsável pela análise dos requerimentos.

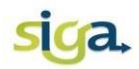

## 3ª Fase da Matrícula:

Nessa etapa, o(a) estudante poderá requerer matrícula nas disciplinas de Formação Livre (núcleo geral) e Formações Complementar Aberta e Transversal (núcleo complementar).

A matrícula nessas disciplinas será efetivada:

- Em no máximo três turmas;
- Se houver disponibilidade de vagas no momento da efetivação da matrícula;
- Se a carga horária de matrículas obrigatórias e optativas não exceder o limite regulamentar para o curso.

O processamento dos requerimentos de matrícula na 3ª fase é automático, utilizando como critério de prioridade o NSG médio para alocação dos(as) estudantes nas turmas.

### $\rightarrow$  **4ª Fase da Matrícula:**

O(A) estudante de graduação poderá requerer, presencialmente, nos Colegiados de Cursos de **Pós-Graduação**, matrícula em disciplinas de pós-graduação (núcleo avançado).

A efetivação da matrícula nas disciplinas requeridas nessa fase será realizada nos Colegiados dos Cursos de Pós-Graduação.

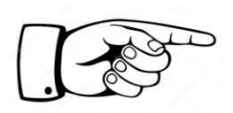

Recomendamos utilizar somente o navegador **Firefox**. A utilização de outros navegadores poderá acarretar mau funcionamento do Sistema.

**Fique atento(a) às datas estabelecidas no calendário escolar!**

<span id="page-5-0"></span>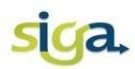

#### **Ofertantes Demandantes Alunos Siga** (Departamentos) (Colegiados) Previsão da Oferta Análise e aprovação Geração da previsão dos Planos de Estudos de vagas dos Planos de Reformulação de Planos com propostas de Estudos de Estudos Formação<br>Complementar Aberta (rotina automática) Cadastro do mapa da Cadastro do mapa da oferta oferta Análise dos Divulgação do<br>resultado da 1ª Fase da Matrícula requerimentos de Requerimento de matrícula enviados com matrícula online 1ª Fase de matrícula inconsistências 2ª Fase da Matrícula Análise dos Requerimento de inclusão de novas requerimentos de disciplinas em turmas<br>com vagas acertos de matrículas Resultado da 2ª Fase: deferimento manual do Colegiado do Curso 3ª Fase da Matrícula Requerimento de<br>matrícula em disciplinas Divulgação do<br>resultado da<br>3ª Fase de matrícula de Formação Livre e Formação transversal 4<sup>ª</sup> Fase da matrícula Requerimento presencial em disciplinas de pós-graduação **INÍCIO DO PERÍODO LETIVO**

#### **1.1 Fluxograma de Oferta e Matrícula na Graduação**

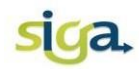

## <span id="page-6-0"></span>**2. 1ª FASE DA MATRÍCULA (obrigatória)**

Para acessar o requerimento de matrícula acione o ícone **[Meu Requerimento de Matrícula]**.

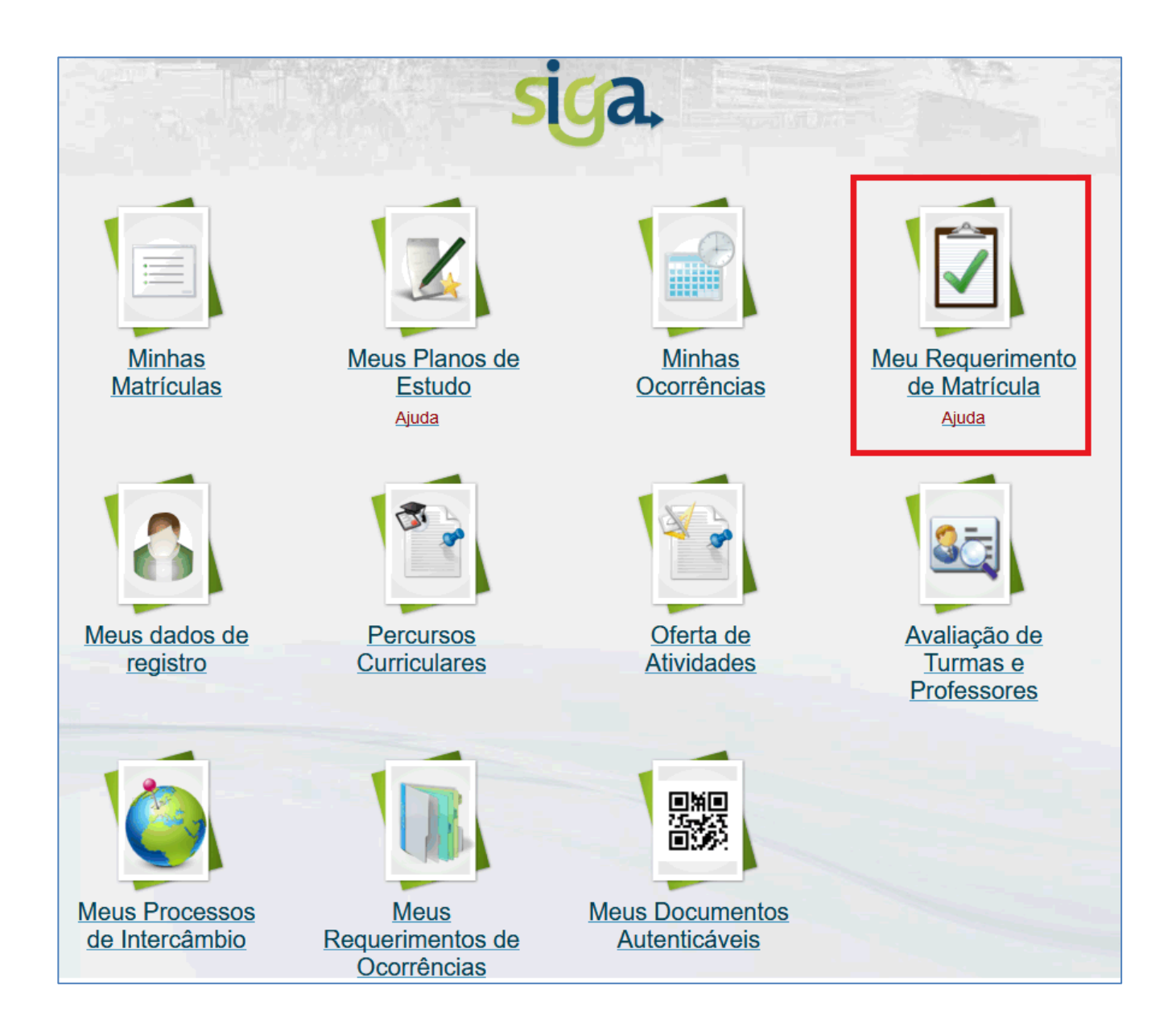

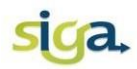

Na aba "Dados Gerais", são apresentadas as informações do registro discente, os avisos gerais e específicos, informações do requerimento e informações de envio que poderão orientá-los(as) durante o período de matrícula:

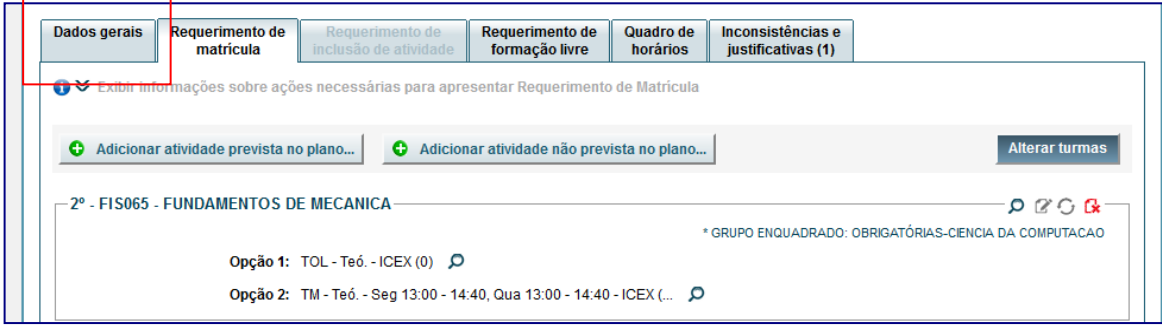

- Avisos gerais: vale para todos os cursos, o campo é preenchido pelo DRCA Coordenação de Oferta e Matrícula;
- Avisos específicos do curso: são avisos e orientações específicas do curso, o campo é preenchido pelo(a) Coordenador(a) do Curso:

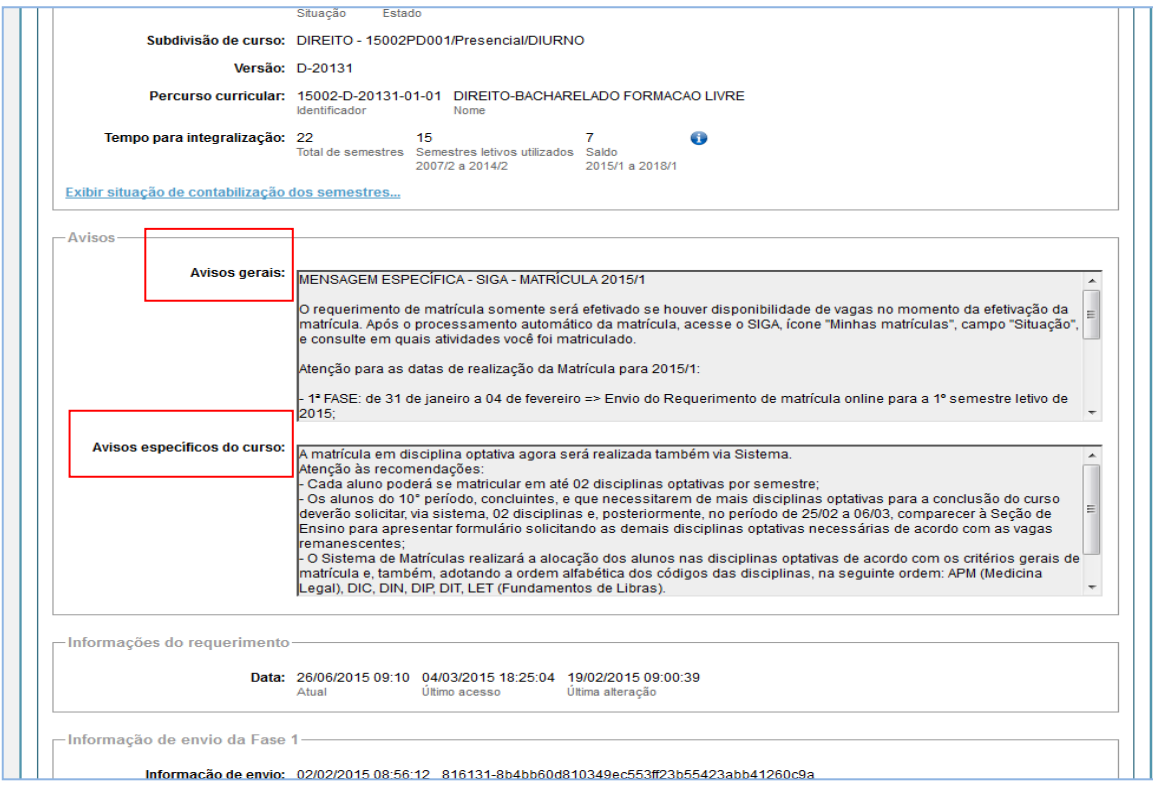

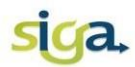

Para acessar o requerimento, clique na aba "Requerimento de matrícula".

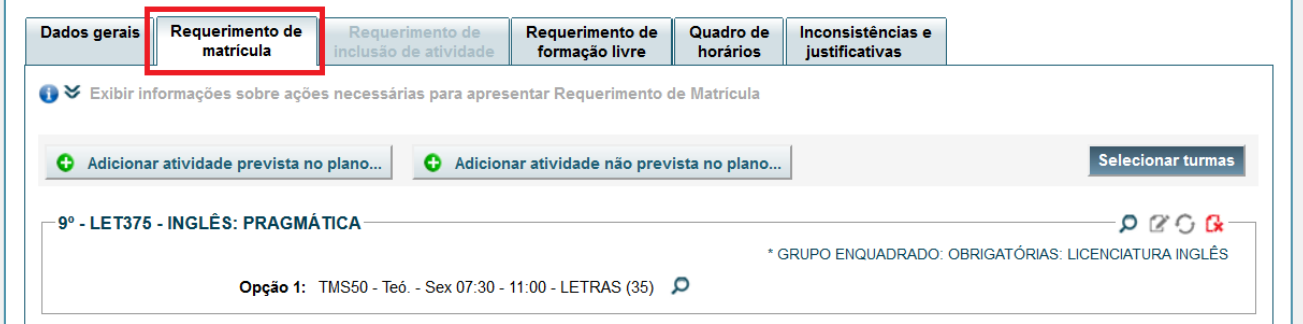

O SiGA apresentará uma sugestão de requerimento de matrícula contendo as disciplinas presentes no Plano de Estudos vigente no período letivo do requerimento.

Na sugestão de matrícula apresentada, para possibilitar o envio do requerimento, **é obrigatório ao estudante**:

- Selecionar as turmas disponíveis, preferencialmente as 03 (três) opções de turmas, se houver, acionando o comando **[Selecionar turmas]**;
- Excluir as disciplinas não ofertadas no período letivo (quando não for possível substituí-las por disciplinas equivalentes);
- Excluir as disciplinas que foram incluídas no Plano de Estudos, mas que não serão cursadas no período;
- Verificar a consistência do requerimento:

o Inconsistências tipo 'AVISO' (cor amarela): o requerimento será enviado para aprovação do colegiado;

o Inconsistências tipo 'ERRO' (cor vermelha): não permitem o envio do requerimento, portanto elas deverão ser removidas.

Salvar e enviar o requerimento de matrícula.

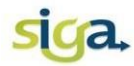

É facultado aos(às) estudantes:

- Incluir, no período atual, disciplinas previstas no Plano de Estudos para períodos posteriores;
- Incluir disciplinas não previstas no Plano de Estudos;
- Alterar o enquadramento da disciplina;
- Substituir disciplina não ofertada por equivalente;
- Excluir disciplinas;
- Consultar os dados da disciplina (carga horária, ementa e os critérios para alocação automática da matrícula, definidos pelo Colegiado do Curso).

Após salvar o requerimento de matrícula e antes de enviá-lo, se desejar REFAZÊ-LO, acione o comando **[Reiniciar requerimento]**. Assim, as alterações feitas anteriormente serão removidas, retornando à tela inicial. **O requerimento deverá ser refeito, salvo e enviado**.

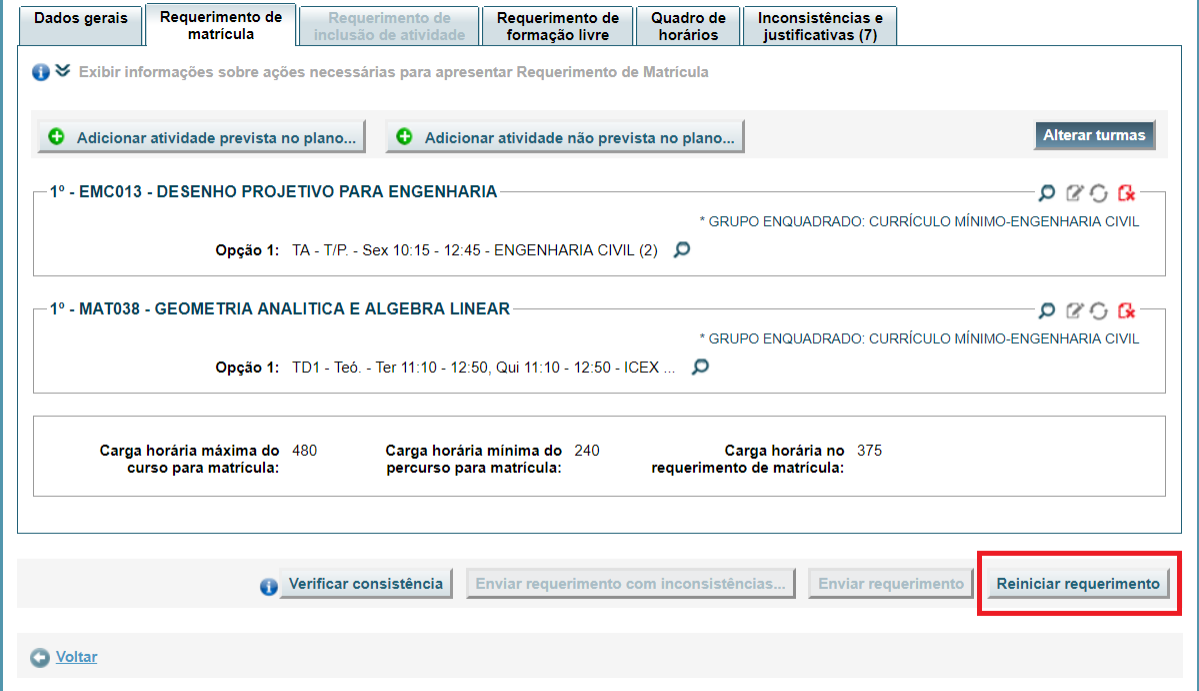

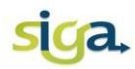

Após o envio do requerimento, se houver necessidade de alterações, você poderá cancelar o envio acionando o comando **[Cancelar envio e reiniciar requerimento]**. O envio do requerimento será cancelado e não estará disponível para a efetivação de matrículas. **O requerimento deverá ser refeito, salvo e enviado novamente**, dentro do prazo estabelecido no calendário escolar.

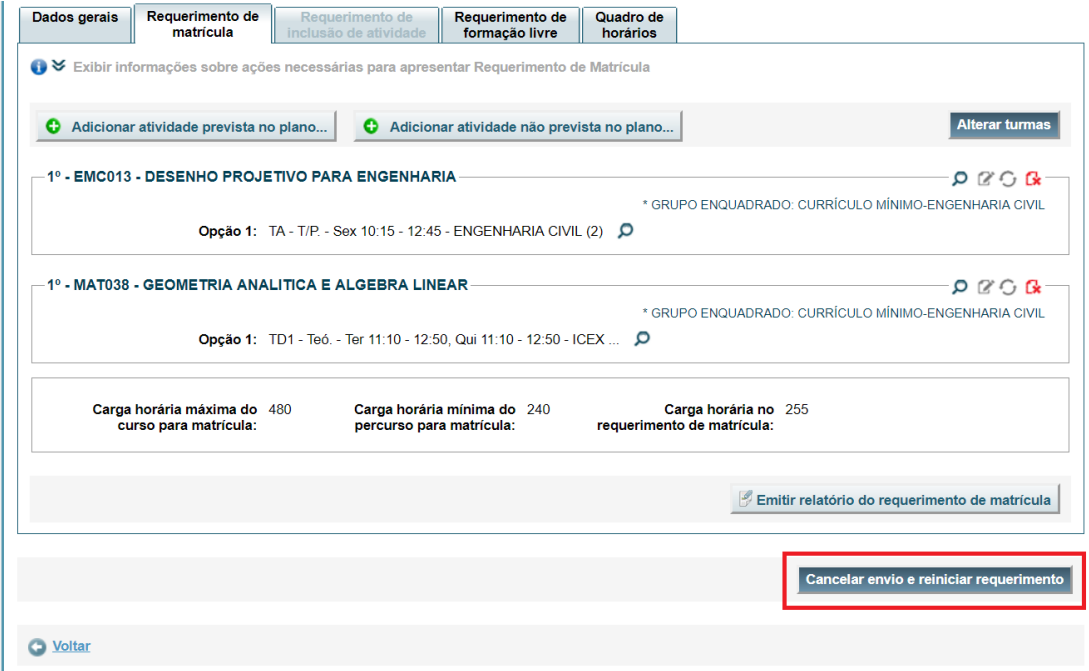

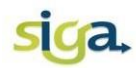

**Lembre-se:** sempre após realizar as ações necessárias para formular o requerimento de matrícula ou efetuar alguma alteração, você deverá, obrigatoriamente, acionar os comandos:

**[Salvar]**;

**[Verificar consistência]**;

Se não houver nenhuma inconsistência impeditiva (tipo ERRO)

**[Enviar o requerimento]**.

Após o envio do requerimento o(a) estudante deverá:

- Emitir relatório do requerimento de matrícula (PDF);
- Aguardar o processamento automático da matrícula;
- Após o processamento automático, **CONSULTAR** o resultado da matrícula em data estabelecida no calendário escolar da UFMG, acessando o ícone **[Minhas Matrículas]**.

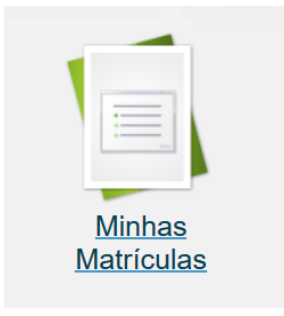

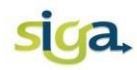

## <span id="page-12-0"></span>**3. ROTEIRO PARA FORMULAR E ENVIAR O REQUERIMENTO DE MATRÍCULA**

## <span id="page-12-1"></span>**3.1 Selecionar as turmas desejadas.**

Após acionar o ícone **[Meu Requerimento de Matrícula]**, na aba "Requerimento de matrícula", acione o comando **[Selecionar turmas]**, localizado à direita do monitor:

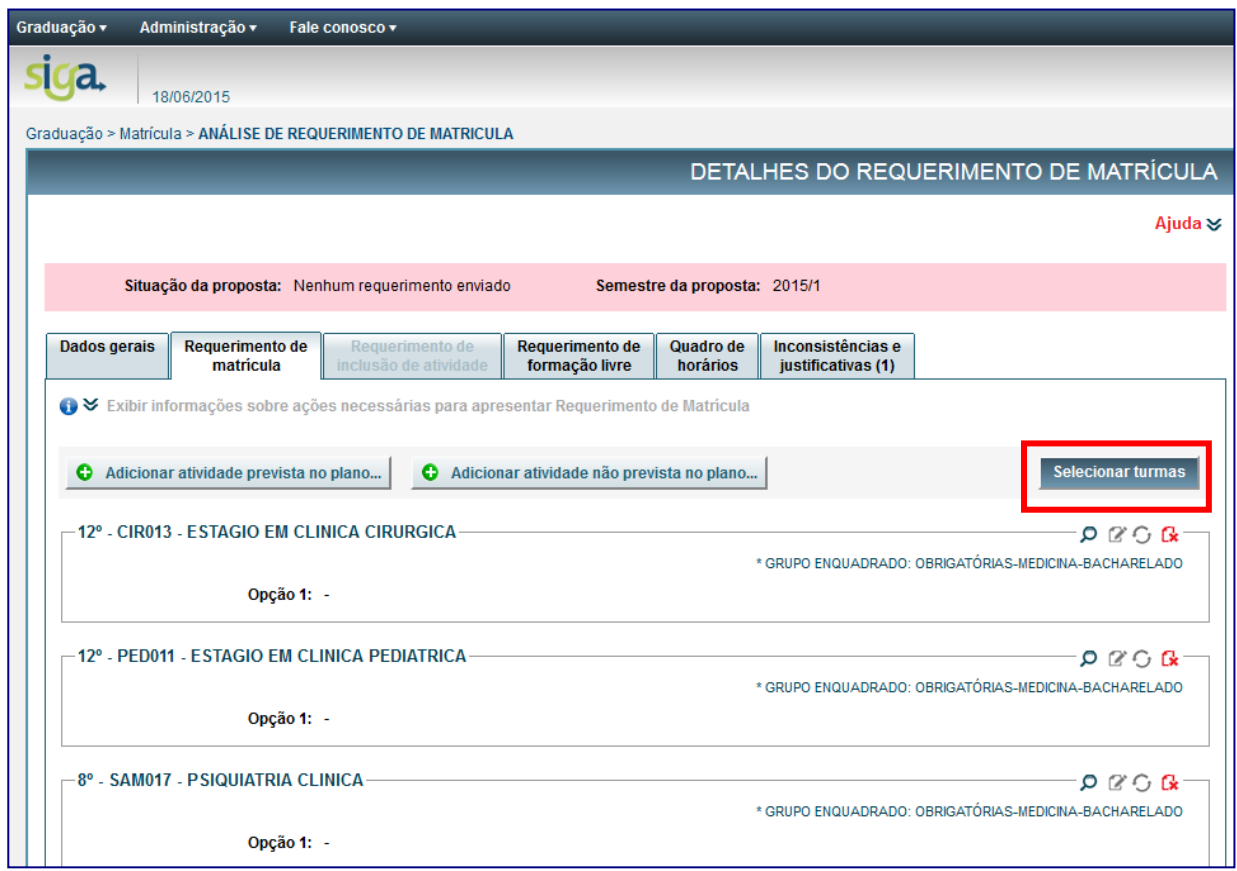

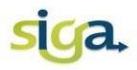

Caso a disciplina possua mais de uma turma disponível para matrícula, você DEVERÁ escolher até três opções de turmas no requerimento, ainda que o cadastro indique o mesmo dia e horário nas três opções.

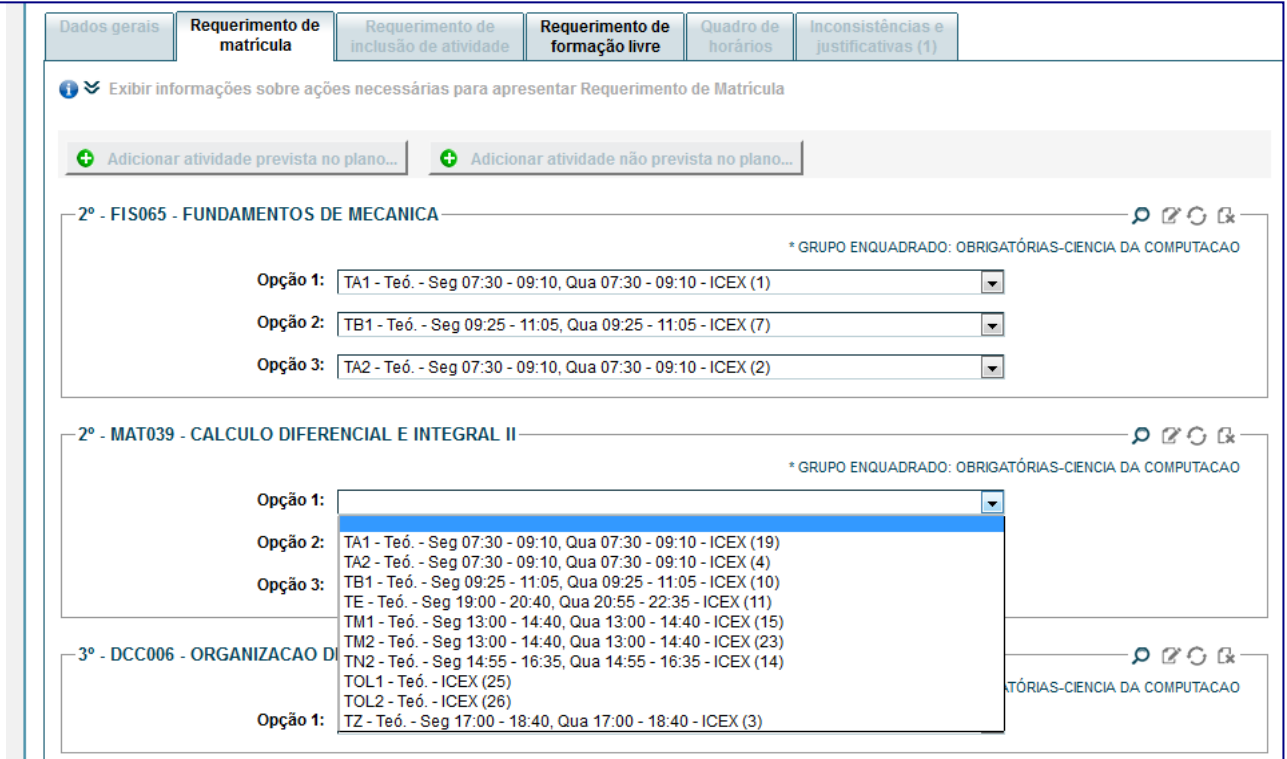

#### <span id="page-13-0"></span>**3.2 Alterar turmas selecionadas**

Se desejar, você poderá alterar a seleção de turmas acionando o comando **[Alterar turmas]**:

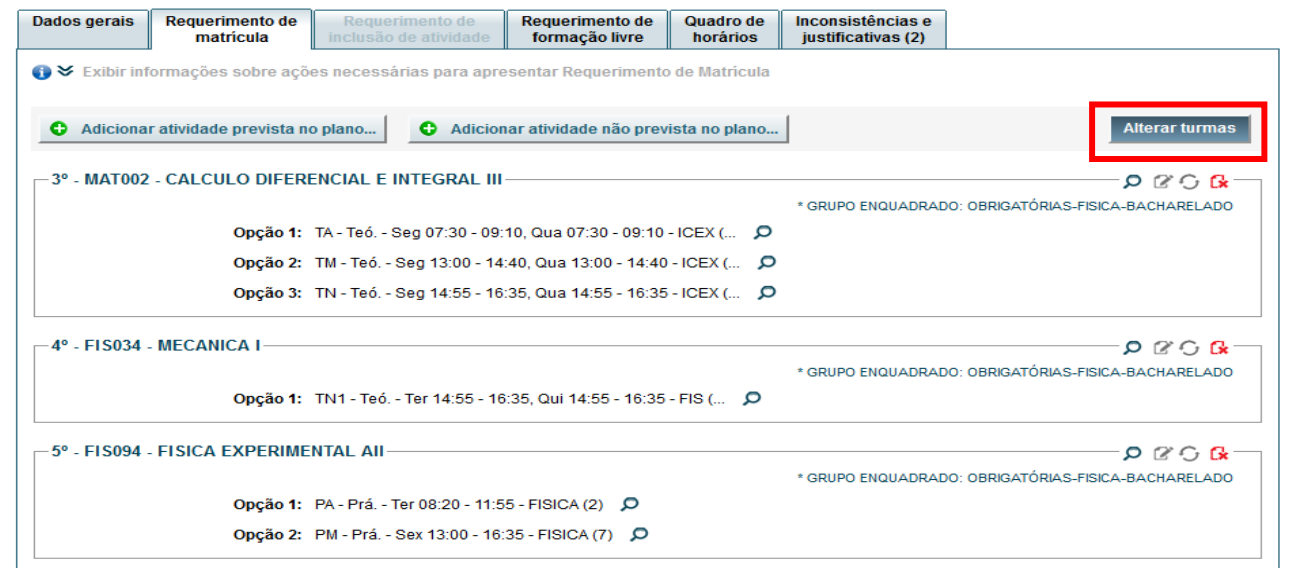

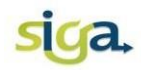

#### <span id="page-14-0"></span>**3.3 Adicionar disciplinas**

**Para adicionar disciplinas previstas no Plano de Estudos em períodos letivos** posteriores (obrigatórias e optativas) acione o comando **[Adicionar atividade prevista no plano...]**:

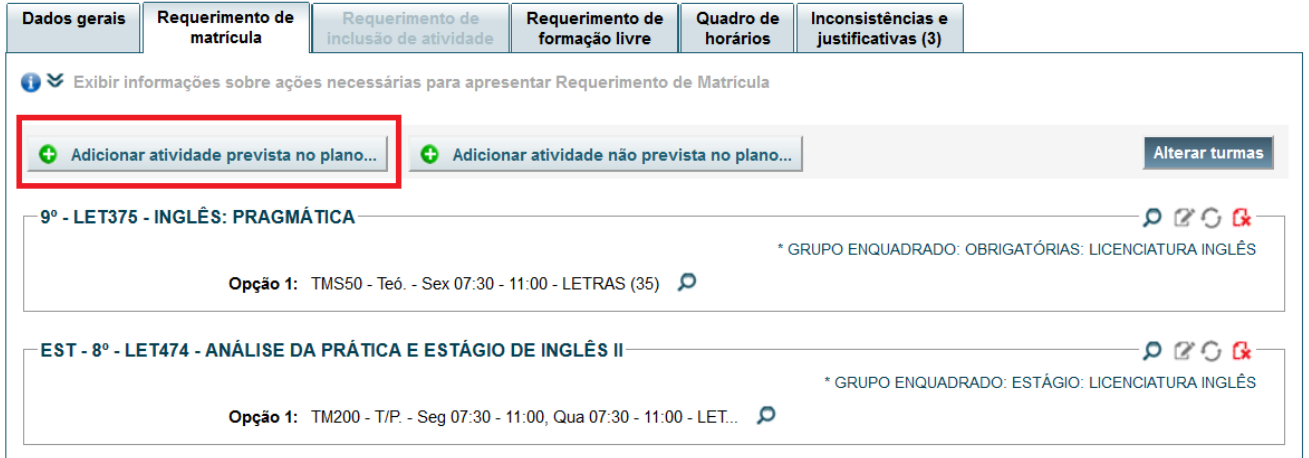

**Para adicionar disciplinas não previstas no Plano de Estudos (optativas) acione o** comando **[Adicionar atividade não prevista no plano...]**.

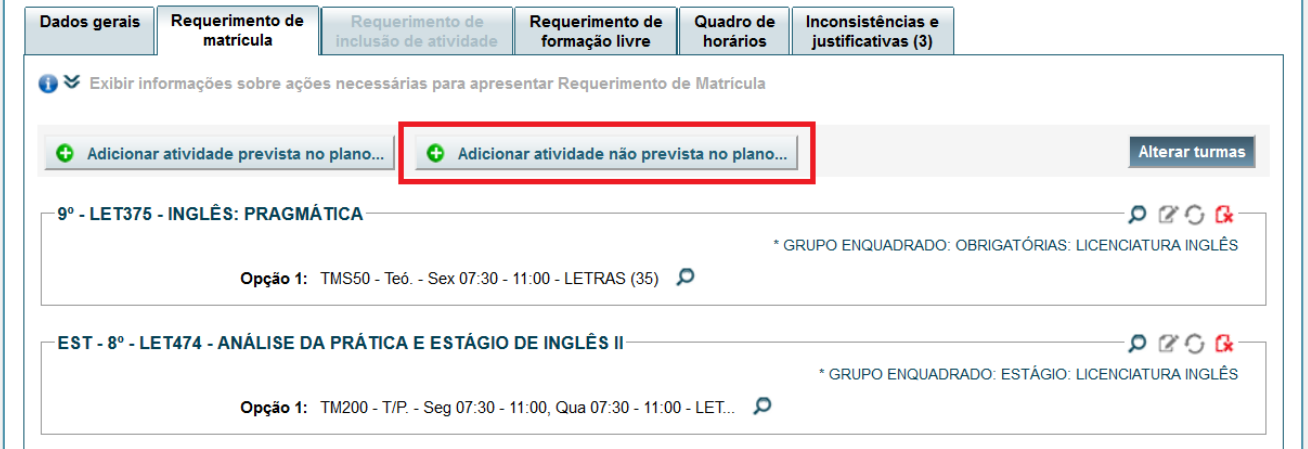

O comando **[Adicionar atividade não prevista no plano...]** também poderá ser utilizado caso o(a) estudante desejar incluir no requerimento uma disciplina obrigatória para a qual ainda não tenha sido lançado o resultado final, mas que tenha ciência de que será reprovado.

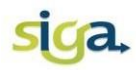

#### <span id="page-15-0"></span>**3.3.1 Adicionar e selecionar turmas de disciplina de conteúdo variável (Tópicos)**

Ao requerer matrícula em disciplina de conteúdo programático variável (tipo Tópicos), o(a) estudante deve observar os seguintes itens:

- o As disciplinas ofertadas com o mesmo código e nome (Tópicos em...), são diferenciadas de acordo com o conteúdo específico (assunto) em cada turma;
- o Se o requerimento de matrícula será feito em uma única turma ou em várias turmas da disciplina.

#### **3.3.1.1 Requerimento em uma única turma:**

 Adicionar a disciplina em uma única entrada. Acione o comando **[Adicionar atividade prevista no plano...]** ou **[Adicionar atividade não prevista no plano...]**. Se for o caso, preencha o campo de opção (1, 2 e 3) com as outras turmas ofertadas, indicando a ordem de prioridade.

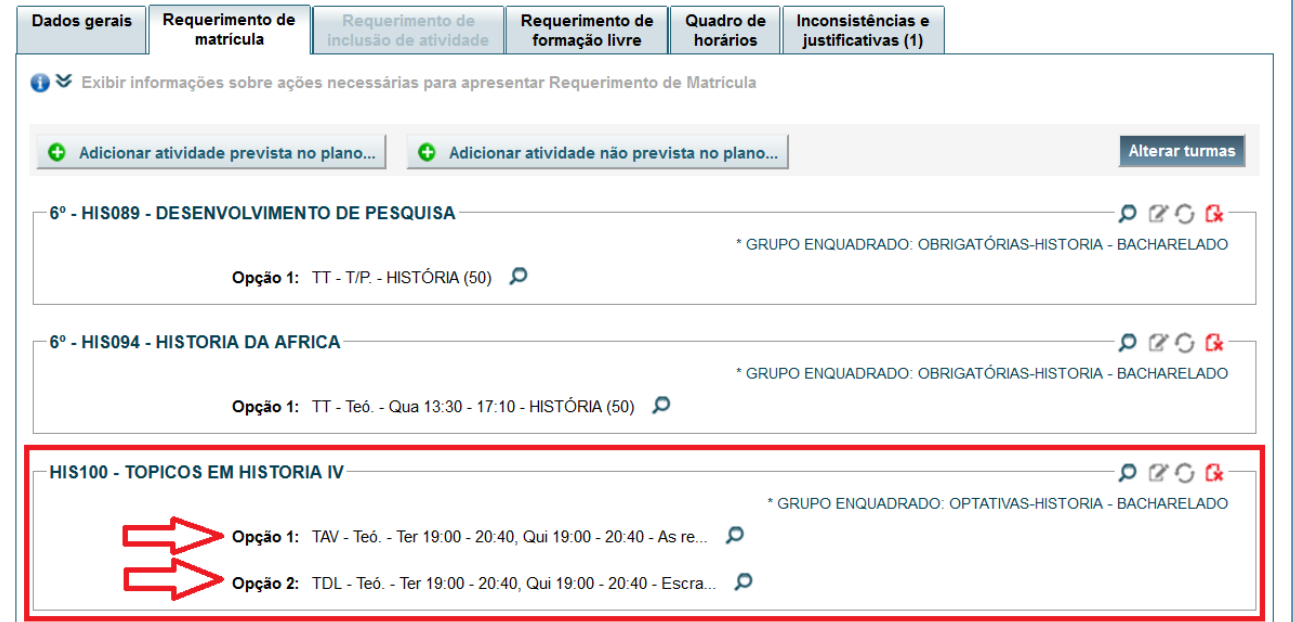

Nesse caso, o processamento automático do SiGA tentará fazer a alocação em **uma das turmas priorizadas**, de acordo com a opção preenchida pelo(a) estudante e os parâmetros da configuração da matrícula de veteranos definidos pelo Colegiado.

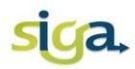

## **3.3.1.2 Requerimento em mais de uma turma**

 Adicionar a disciplina em entradas diferentes (uma nova entrada para cada turma), de acordo com os conteúdos desejados.

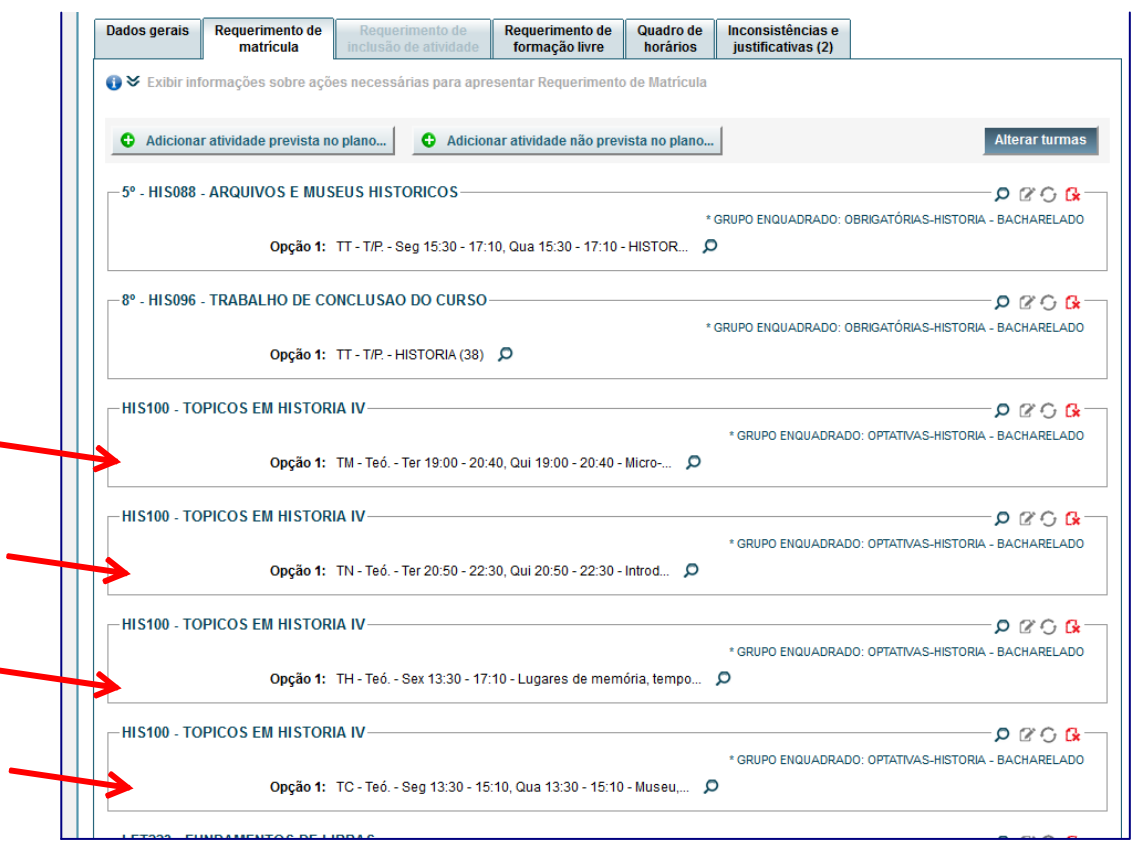

Nesse caso, o processamento automático do SiGA tentará fazer a alocação **em todas as turmas existentes no requerimento**, segundo os critérios definidos pelo Colegiado e as opções de prioridade definidas pelo(a) estudante.

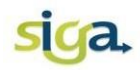

#### <span id="page-17-0"></span>**3.4 Substituir disciplina não ofertada por equivalente**

O SiGA permite que você substitua disciplinas não ofertadas por outras, equivalentes, pertencentes a uma nova versão curricular, acionando o ícone **[Substituir atividade não ofertada]** e selecionando a disciplina equivalente.

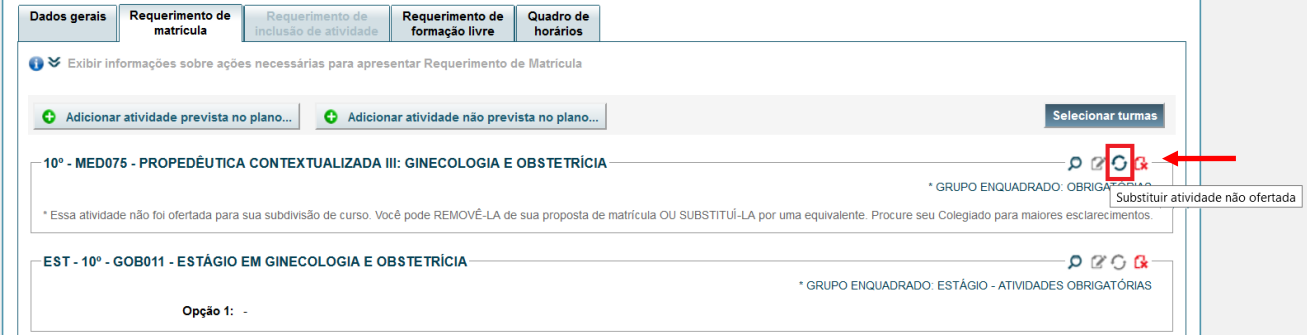

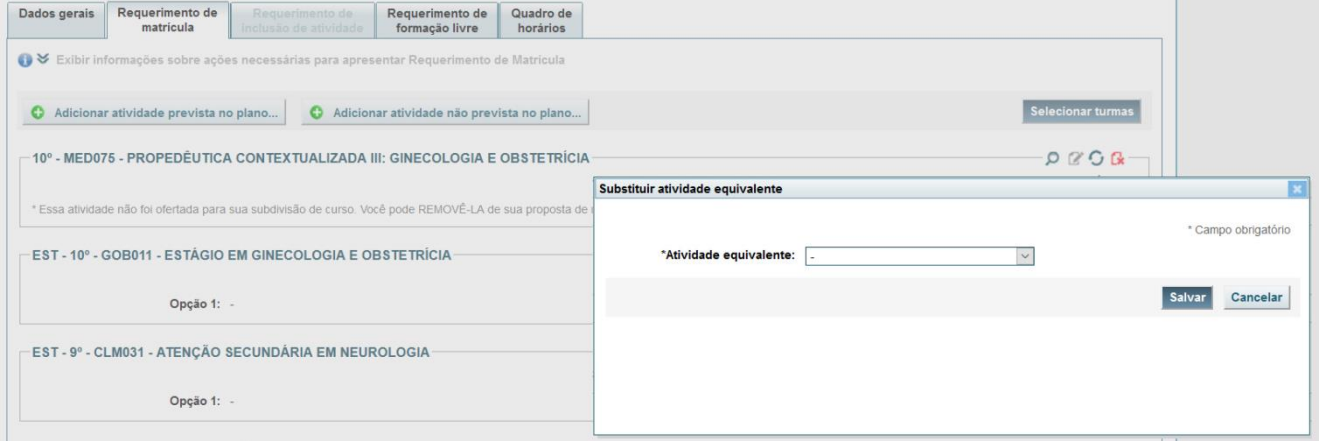

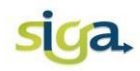

#### <span id="page-18-0"></span>**3.5 Remover (excluir) disciplinas**

Para remover (excluir) disciplinas, acione o ícone **[Remover]** localizado à direita do monitor:

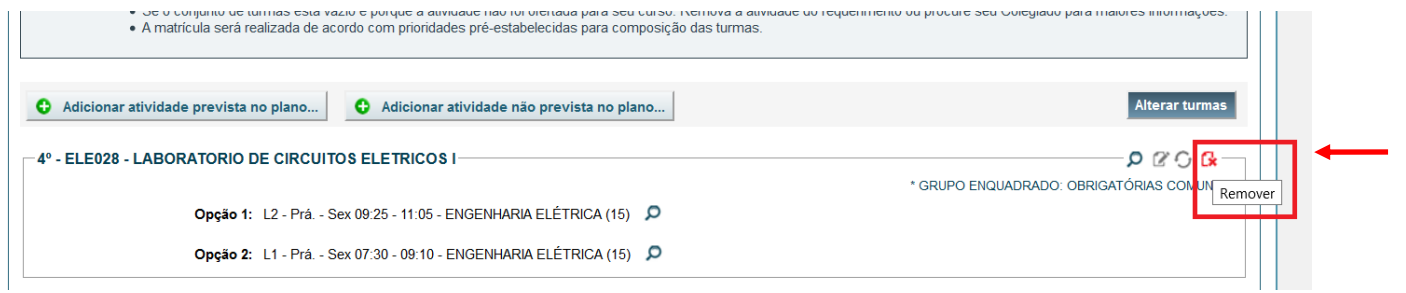

Você deverá excluir do requerimento de matrícula:

- o As sugestões de matrículas apresentadas no requerimento, caso não queira cursá-las no período do requerimento (desde que não provoque nenhuma inconsistência do tipo "ERRO");
- o As disciplinas que apresentarem mensagens de inconsistências do tipo "ERRO";
- o As disciplinas não ofertadas no período (quando não for possível substituí-las por disciplinas equivalentes).

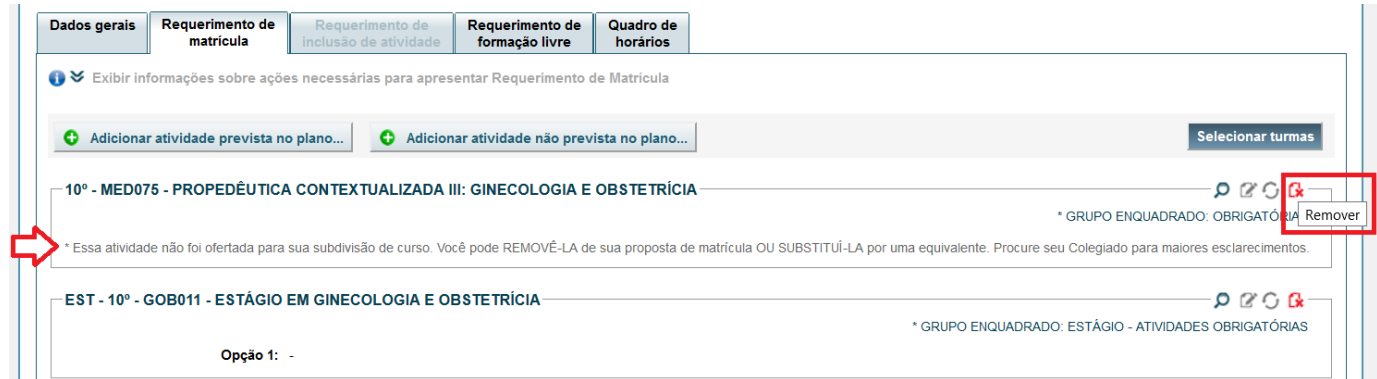

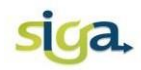

#### <span id="page-19-0"></span>**3.6 Consultar os dados da disciplina**

Para consultar os dados da disciplina, tais como: identificação, carga horária, ementa, conhecimentos prévios e os critérios para alocação automática da matrícula, acione o ícone **[Ver detalhes]**:

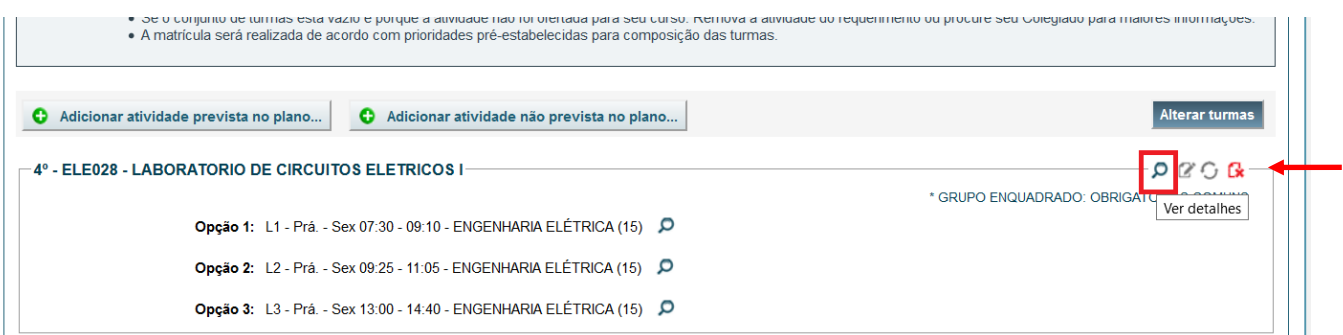

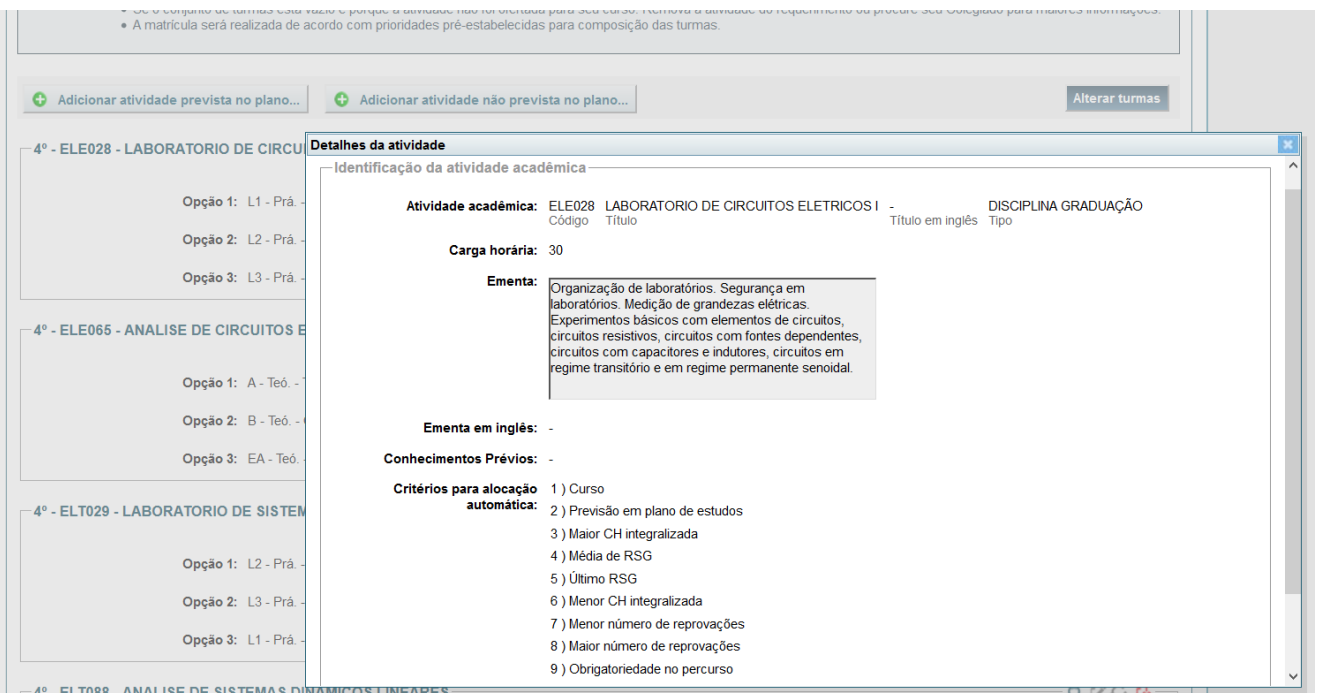

Os "critérios para alocação automática das matrículas" definem a ordem em que os requerimentos dos(as) estudantes serão efetivados, ocupando as vagas nas turmas até o limite disponível, durante o processamento automático. Eles são estabelecidos pelos Colegiados dos Cursos de Graduação.

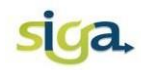

#### <span id="page-20-0"></span>**3.7 Alterar o enquadramento de grupo**

Dependendo do percurso curricular de vinculação do(a) estudante, uma atividade acadêmica pode compor grupos diferentes de optativas. Nesse caso, o SiGA apresentará, em destaque vermelho, a seguinte mensagem: "**ESSA ATIVIDADE NÃO POSSUI GRUPO ENQUADRADO**". Você poderá enquadrar a atividade no grupo desejado acionando o ícone **[Alterar enquadramento de grupo]**:

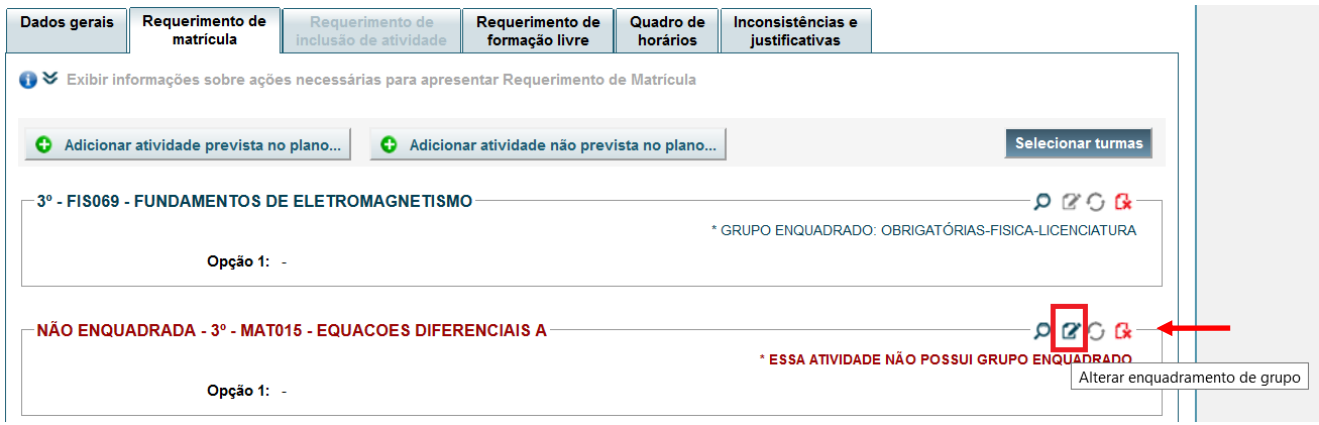

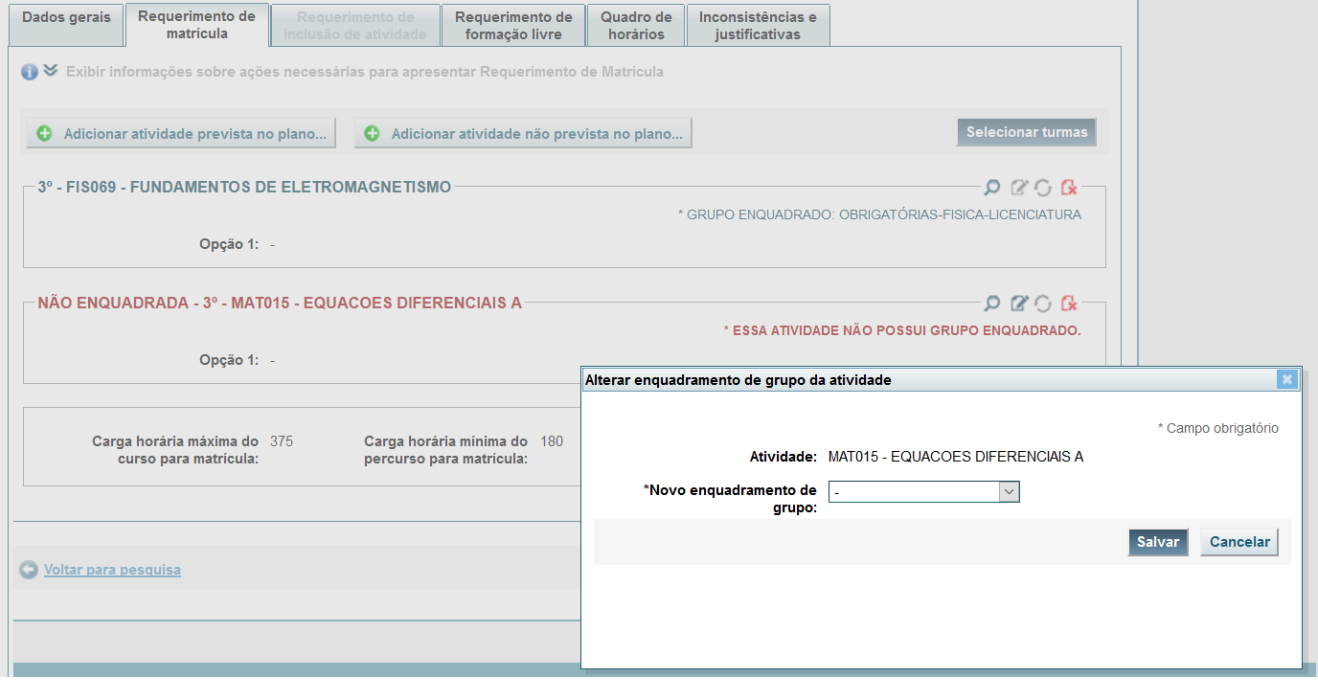

Em caso de dúvidas, consulte o Colegiado do seu curso.

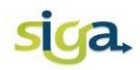

#### <span id="page-21-0"></span>**3.8 Salvar o requerimento**

O comando **[Salvar]** deverá ser acionado sempre que realizar uma ação no requerimento de matrícula (selecionar, alterar ou remover turmas, etc.).

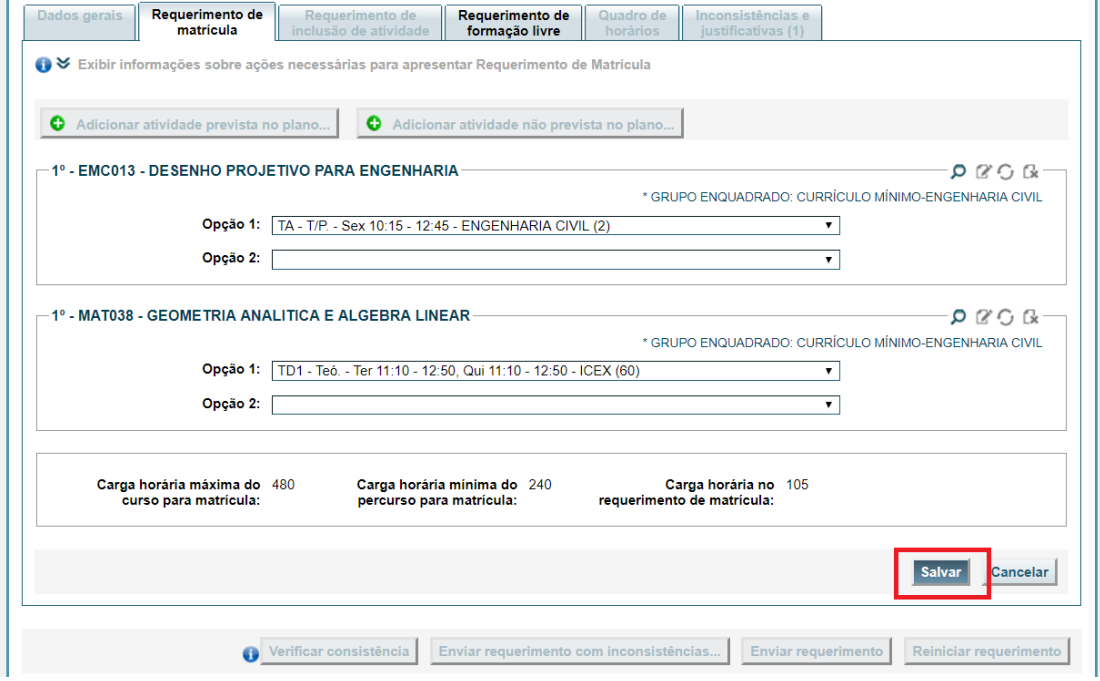

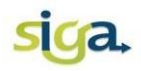

#### <span id="page-22-0"></span>**3.9 Verificar a consistência**

Para finalizar o requerimento de matrícula, após as alterações, você deverá salvá-lo e verificar a consistência.

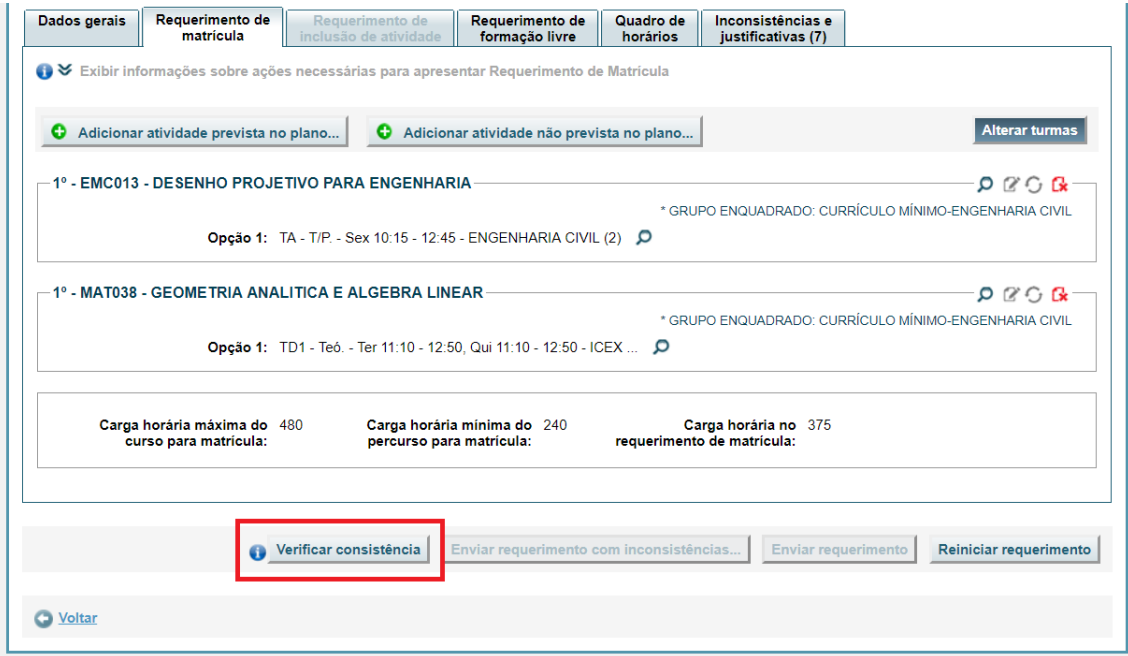

Ao acionar o comando **[Verificar consistência]** podem ocorrer três situações:

1. O requerimento não apresentar nenhuma mensagem de inconsistência. Nesse caso, acione o comando **[Enviar requerimento]**;

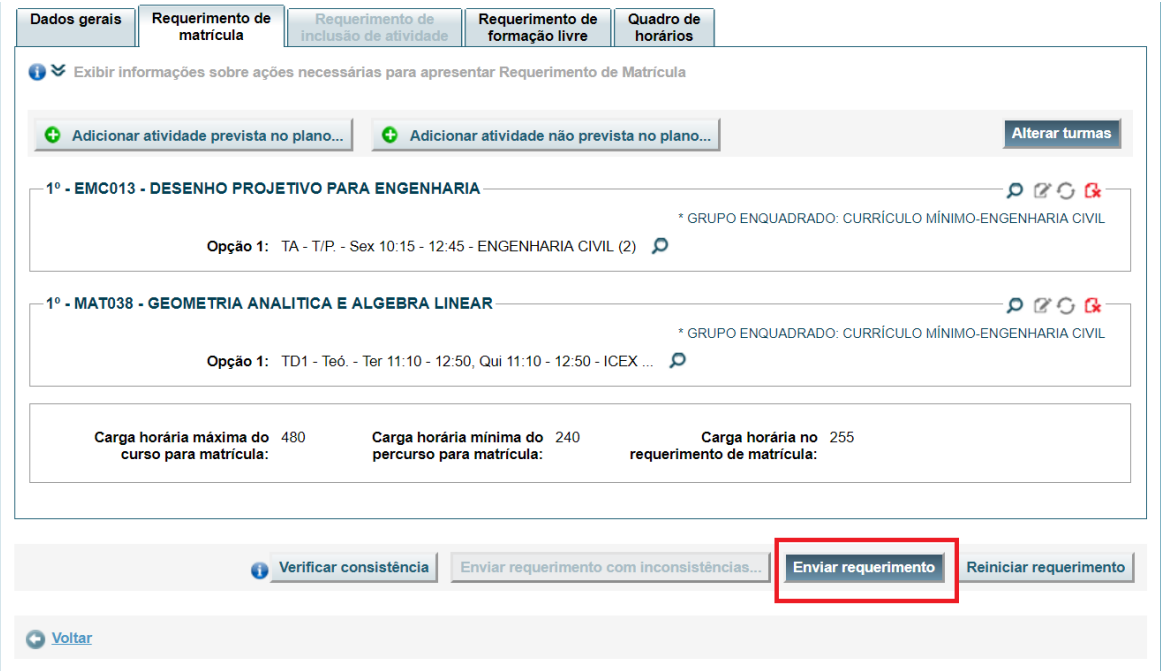

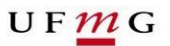

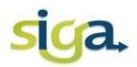

2. O requerimento pode apresentar inconsistências do tipo "AVISO".

Nesse caso, as inconsistências deverão ser justificadas e enviadas para análise e aprovação do Colegiado do Curso. Acione o comando **[Enviar requerimento com inconsistências...]**.

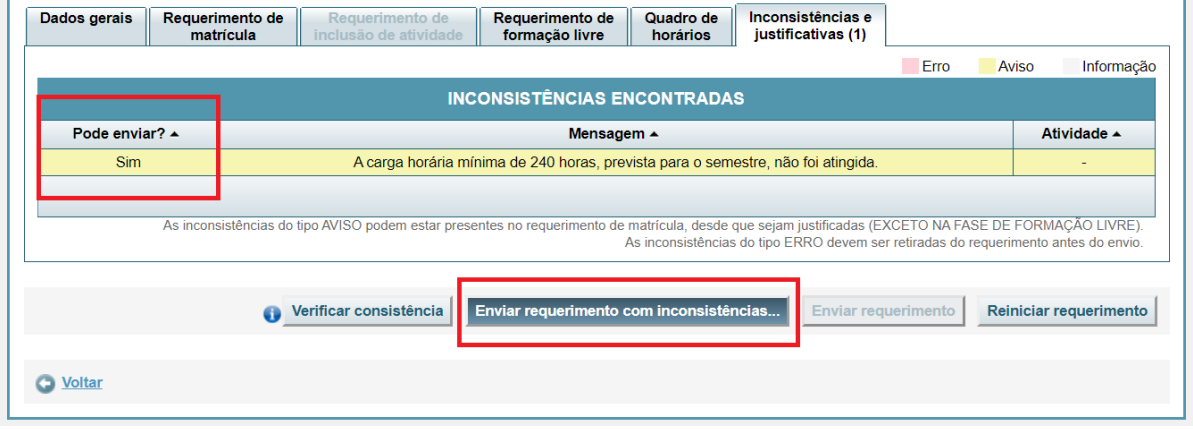

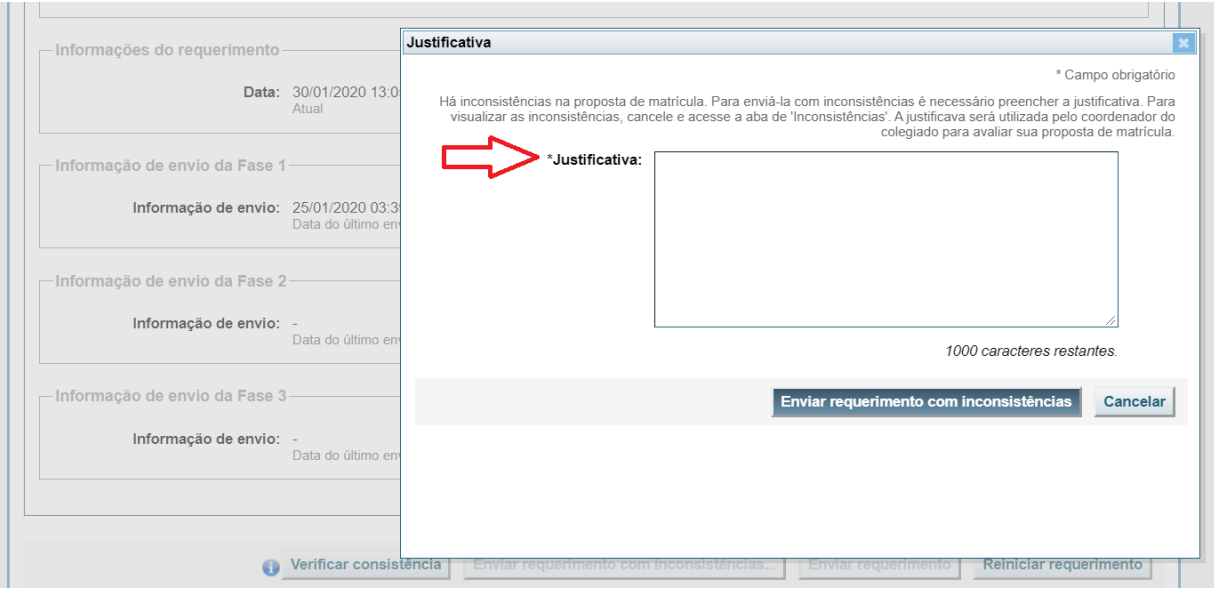

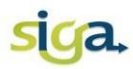

Nos requerimentos enviados com inconsistências, o Colegiado do Curso, de acordo com a situação, poderá adotar os seguintes procedimentos:

a. Deferir o requerimento:

O Colegiado do Curso poderá acatar as inconsistências apresentadas no requerimento de matrícula. Nesse caso, as propostas de matrículas apresentadas no requerimento serão processadas automaticamente pelo SiGA.

#### b. Alterar o requerimento enviado pelo(a) estudante:

O Colegiado do Curso poderá alterar o requerimento enviado para torná-lo consistente.

c. Indeferir o requerimento:

As inconsistências apresentadas no requerimento de matrícula não foram aceitas pelo Colegiado do Curso.

## **ATENÇÃO!**

Se estiver dentro do período de matrícula, o(a) estudante poderá reabrir o requerimento para alterações e enviá-lo novamente. Se o requerimento permanecer na situação "Requerimento indeferido", "Reaberto para aluno" ou "Reaberto para coordenador", nenhuma matrícula será processada e/ou efetivada.

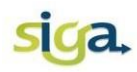

3. O requerimento apresentar inconsistências do tipo "ERRO".

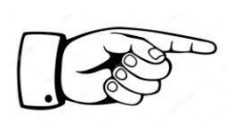

**Atenção:** As disciplinas que apresentarem mensagens do tipo "ERRO" não permitem o envio do requerimento, portanto elas deverão ser alteradas ou removidas do requerimento.

As mensagens de inconsistência do tipo "ERRO" são regulamentadas pelas Normas Gerais da Graduação, e são geradas nas seguintes situações:

- o Não seleção de pelo menos uma turma como primeira opção;
- o Carga horária máxima para a matrícula é maior que o máximo permitido para o percurso curricular;
- o Conflito de horários (a verificação de conflito de horários é feita considerando a 1ª opção de turma selecionada);
- o Não definição de enquadramento;
- o Não atendimento aos pré-requisitos;
- o Não atendimento a regra dos três períodos consecutivos (não podem existir disciplinas obrigatórias pertencentes a mais de três períodos curriculares de referência consecutivos);

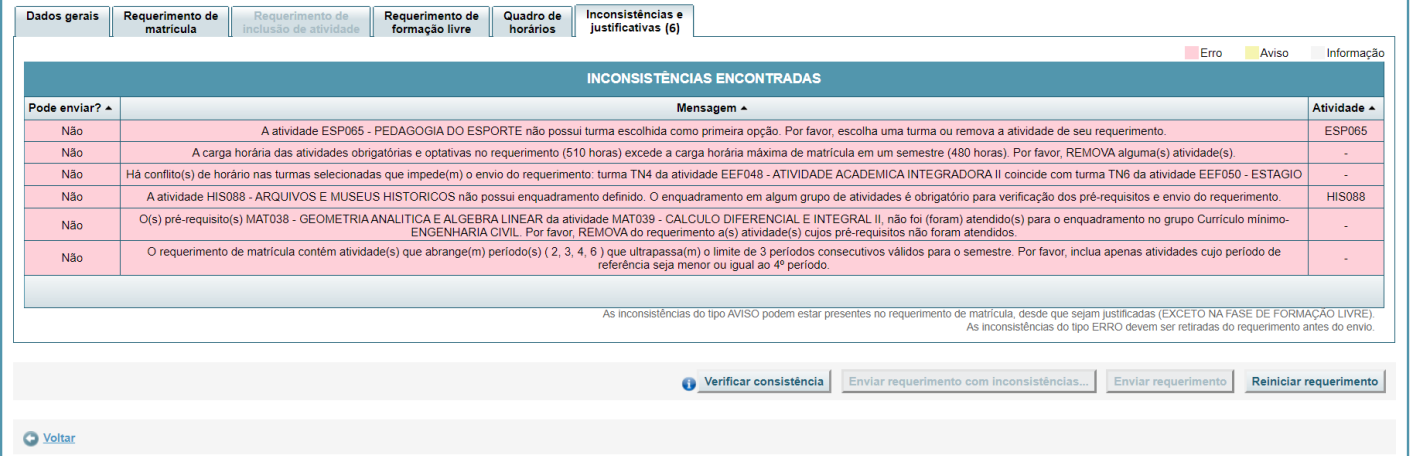

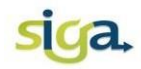

#### <span id="page-26-0"></span>**3.10 Enviar o requerimento**

Se o requerimento não apresentar nenhuma mensagem de "ERRO", acione o comando **[Enviar requerimento]**.

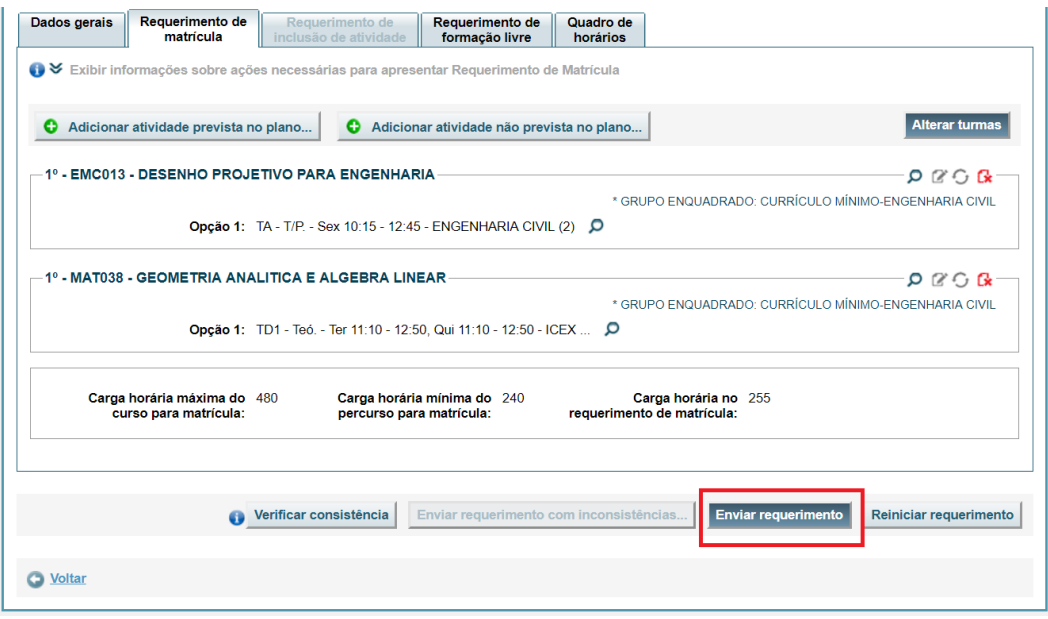

Após envio do requerimento consulte a aba "Dados gerais", que indicará os detalhes do acesso ao sistema durante o período de matrícula.

Quando o requerimento é enviado, o SiGA gera um código de autenticação e informa o dia e horário do último acesso.

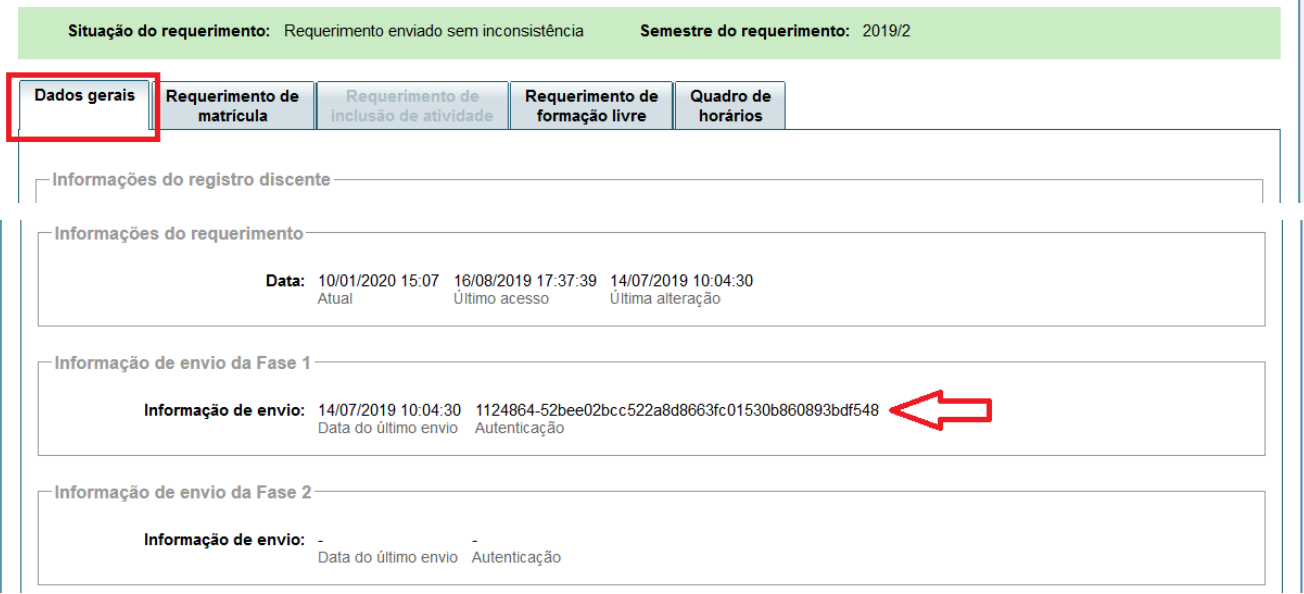

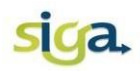

#### <span id="page-27-0"></span>**3.11 Emitir relatório do requerimento de matrícula**

Após o envio do requerimento, o(a) estudante poderá imprimir um relatório, em PDF, contendo o requerimento enviado.

Acione o comando **[Emitir relatório do requerimento de matrícula]**.

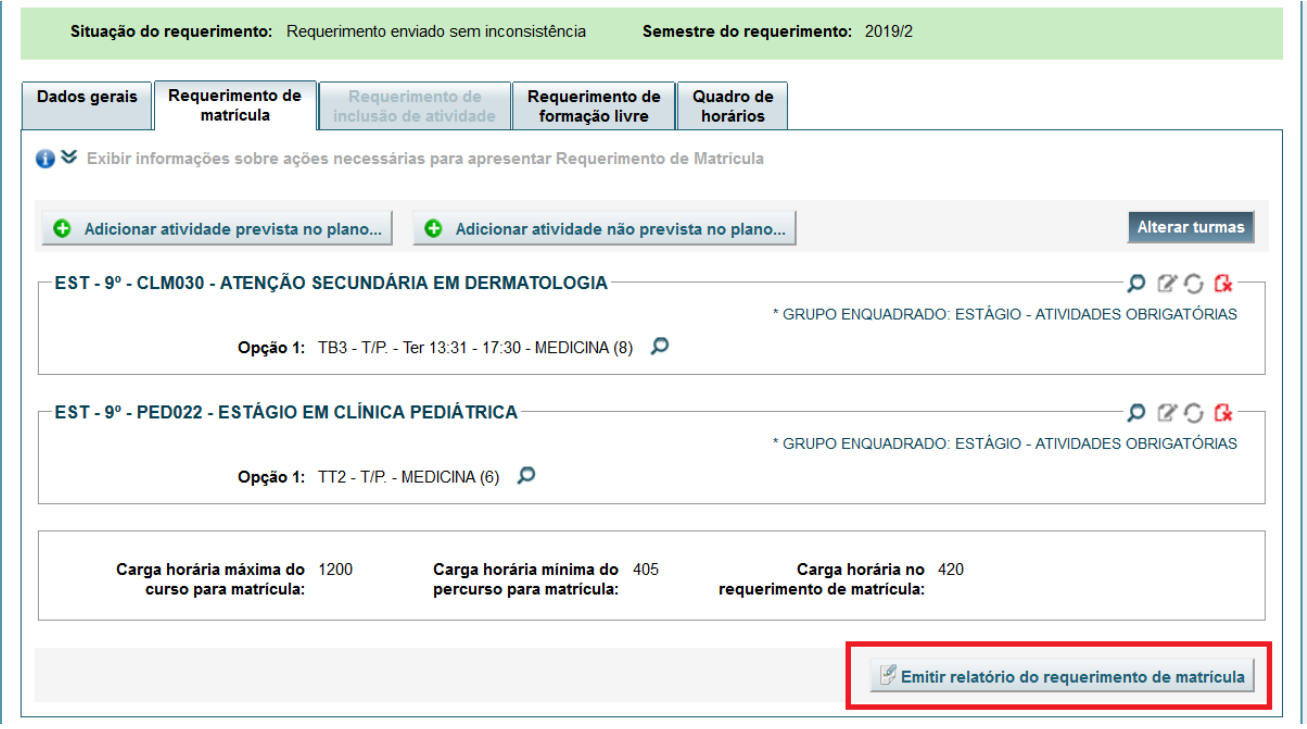

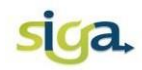

#### <span id="page-28-0"></span>**3.12 Processamento automático da matrícula**

A alocação de um estudante em uma determinada disciplina/turma será efetivada após o processamento automático da matrícula, de acordo com os critérios de alocação automática, indicados pelo Colegiado do Curso.

#### <span id="page-28-1"></span>**3.13 Divulgação do resultado**

Após o processamento automático da matrícula, em data estabelecida no calendário escolar da UFMG, será divulgado o resultado da matrícula em disciplinas obrigatórias e optativas (núcleo específico).

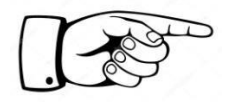

Consulte no SiGA, ícone **[Minhas Matrículas]**, para verificar em quais disciplinas/turmas você foi matriculado.

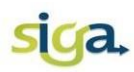

UFMG

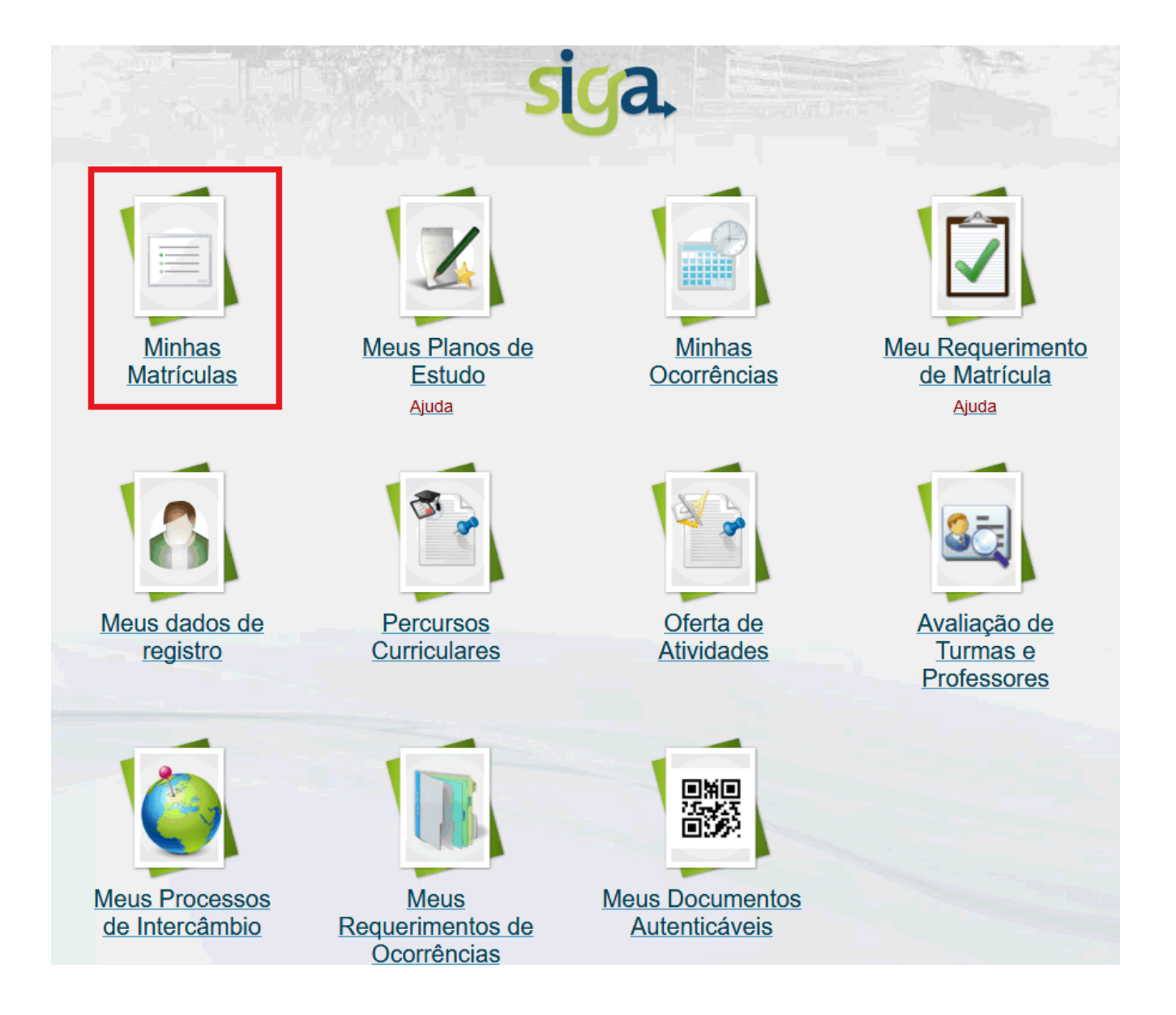

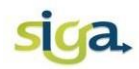

## <span id="page-30-0"></span>**4. 2ª FASE DA MATRÍCULA (opcional)**

Na 2<sup>ª</sup> fase, os estudantes poderão solicitar matrícula em disciplinas obrigatórias e optativas (núcleo específico), em turmas com vaga, com o objetivo de completar o rol de disciplinas a serem cursadas no próximo período letivo.

A efetivação da matrícula nas disciplinas requeridas nessa fase será realizada por deferimento manual da Coordenação do Colegiado.

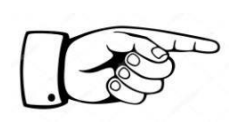

ATENÇÃO: Uma vez acionado o comando **[Enviar requerimento de inclusão...]**, o requerimento de inclusão de novas disciplinas não poderá ser reaberto, pelo estudante, para alterações.

Para solicitar a inclusão de atividades acadêmicas, acesse o SiGA, e acione o ícone **[Meu requerimento de matrícula]**.

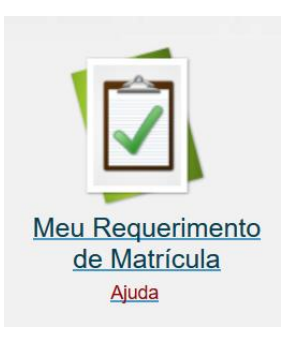

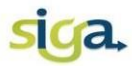

Clique na aba "Requerimento de inclusão de atividade".

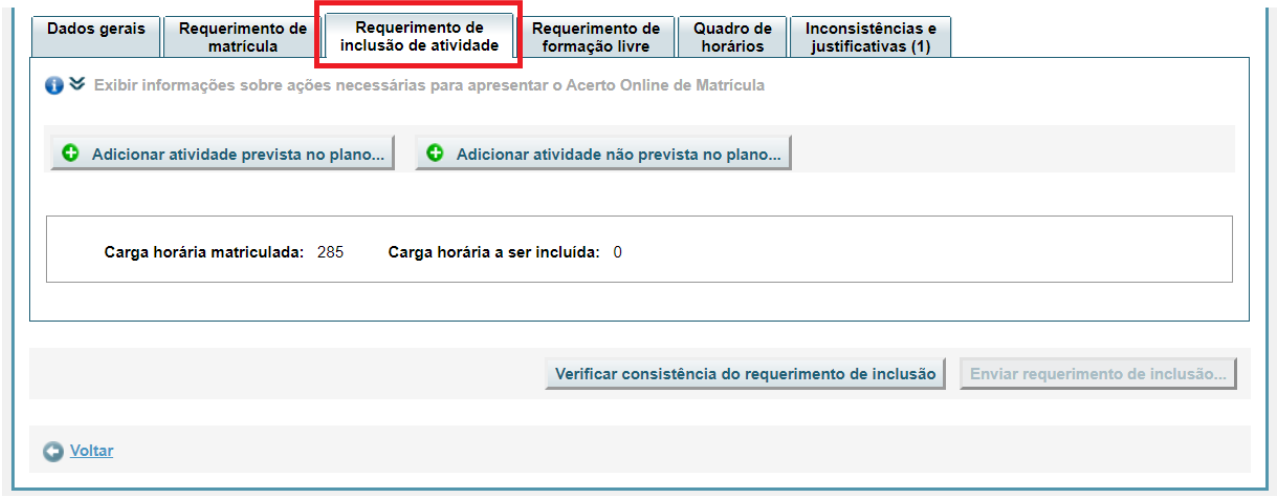

Na tela apresentada é possível realizar as seguintes ações:

1. Adicionar disciplinas obrigatórias ou optativas do percurso. Dependendo da situação, acione o comando **[Adicionar atividade prevista no plano...]** ou **[Adicionar atividade não prevista no plano...]**.

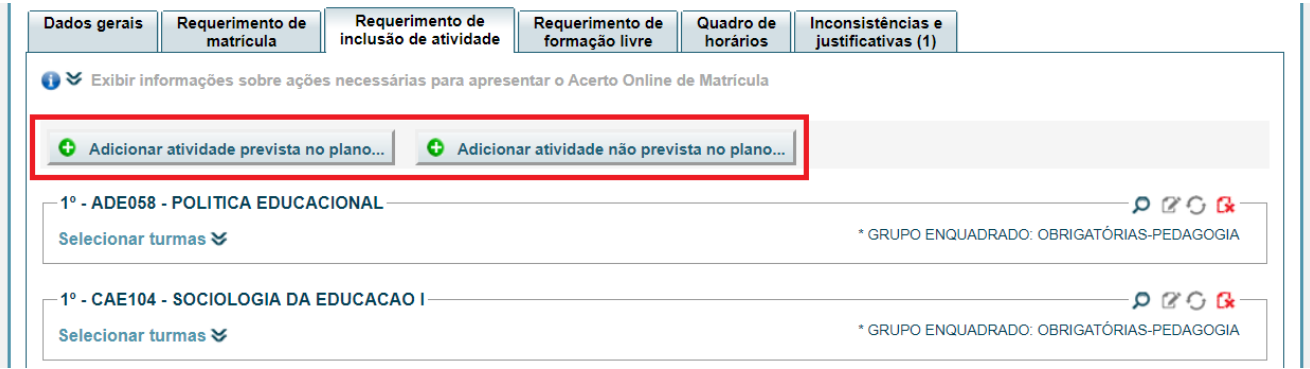

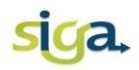

2. Selecionar as turmas para as disciplinas desejadas, acionando o comando **[Selecionar turmas]**;

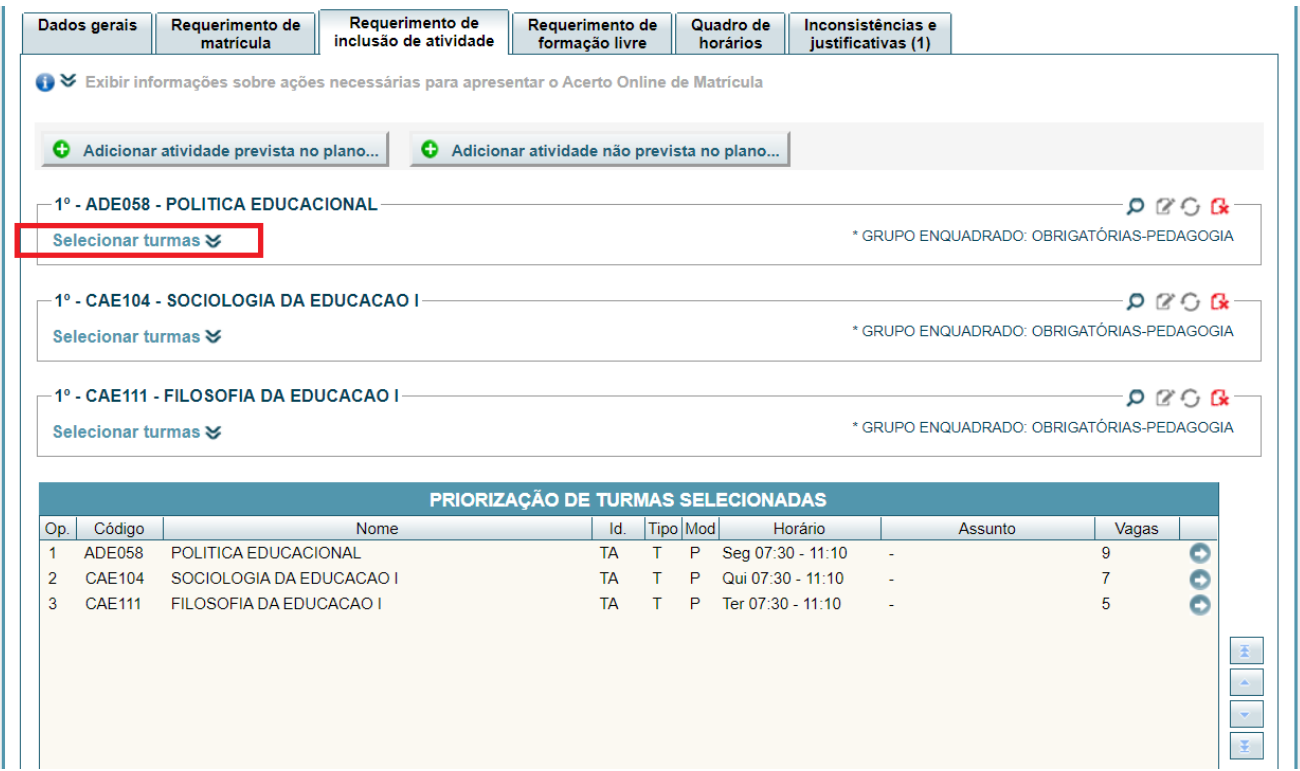

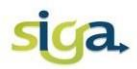

3. Priorizar as turmas selecionadas. Ordene as turmas selecionadas de acordo com sua preferência. Clique nas **setas** localizadas no canto direito da tela;

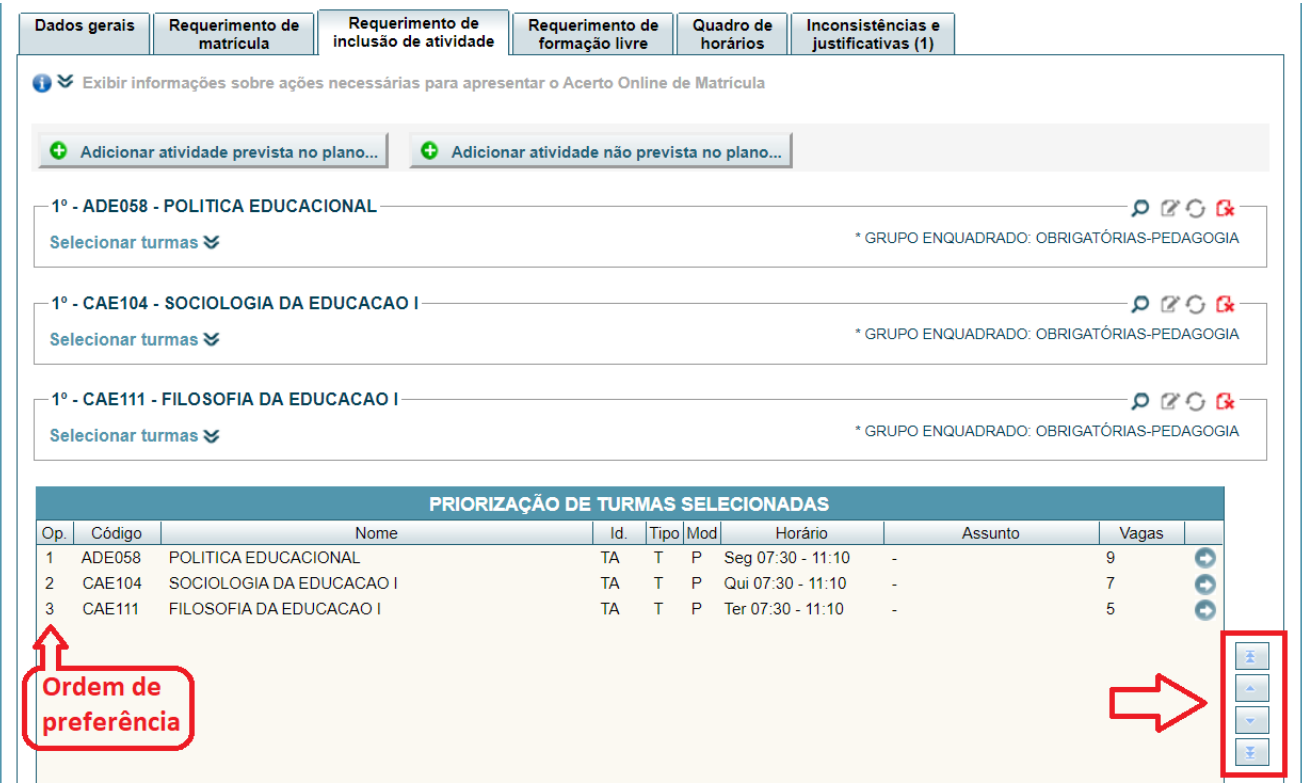

4. Indicar, no campo "**\*Qtde.:**", a quantidade máxima de turmas que deseja incluir. Selecione no máximo 15 turmas.

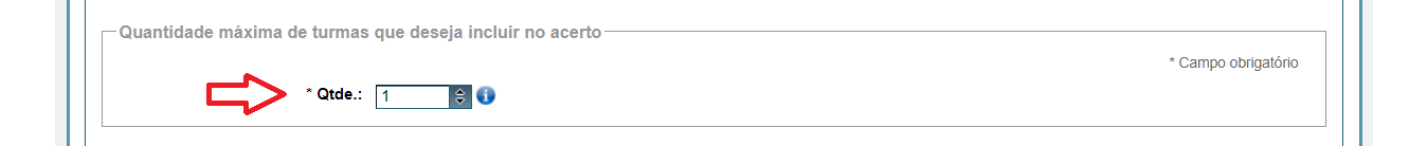

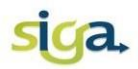

5. Verificar a consistência do requerimento de inclusão. Acione o comando **[Verificar consistência do requerimento de inclusão]**:

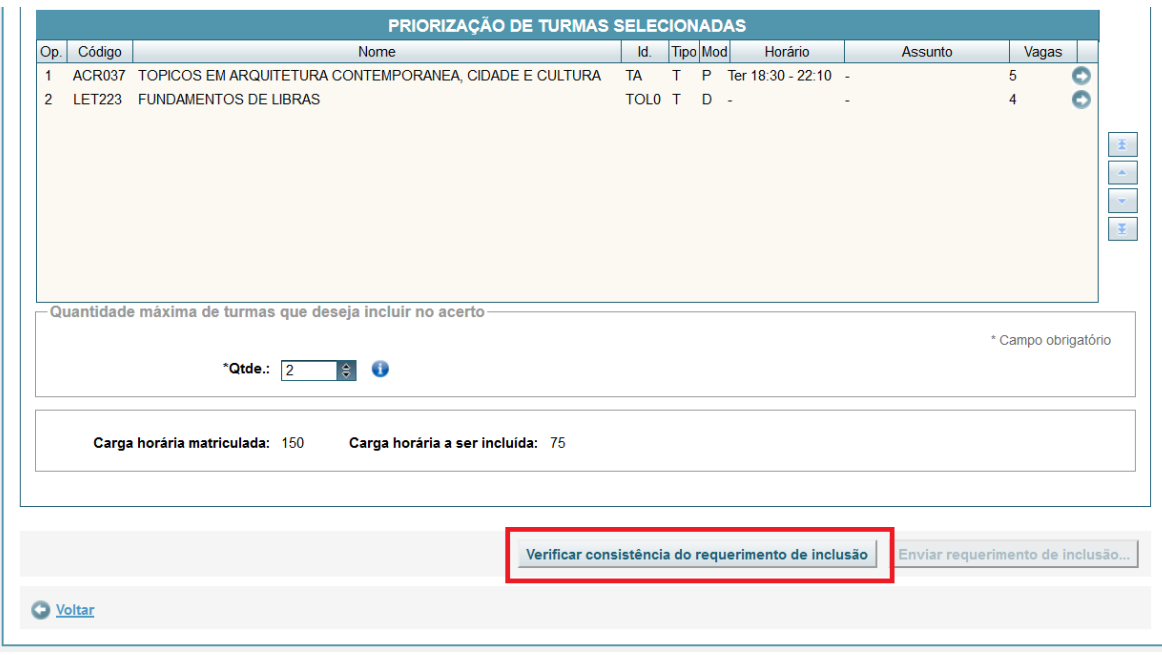

- o Para as disciplinas que apresentarem mensagens do tipo "AVISO", as inconsistências deverão ser justificadas e enviadas para análise e aprovação do Colegiado do Curso;
- o Para as disciplinas que apresentarem mensagens do tipo "ERRO", estas deverão ser retiradas do requerimento antes do envio.

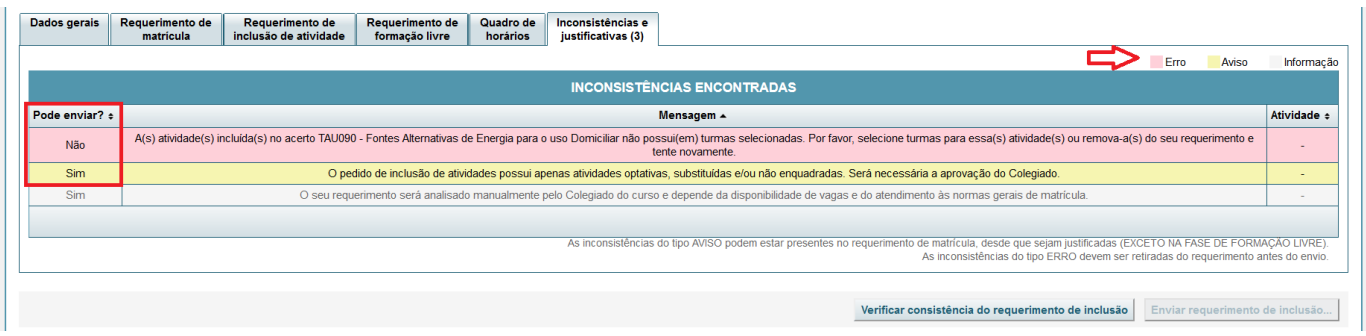

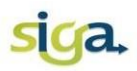

6. Enviar o requerimento de inclusão de disciplinas. Acione o comando **[Enviar requerimento de inclusão...]**.

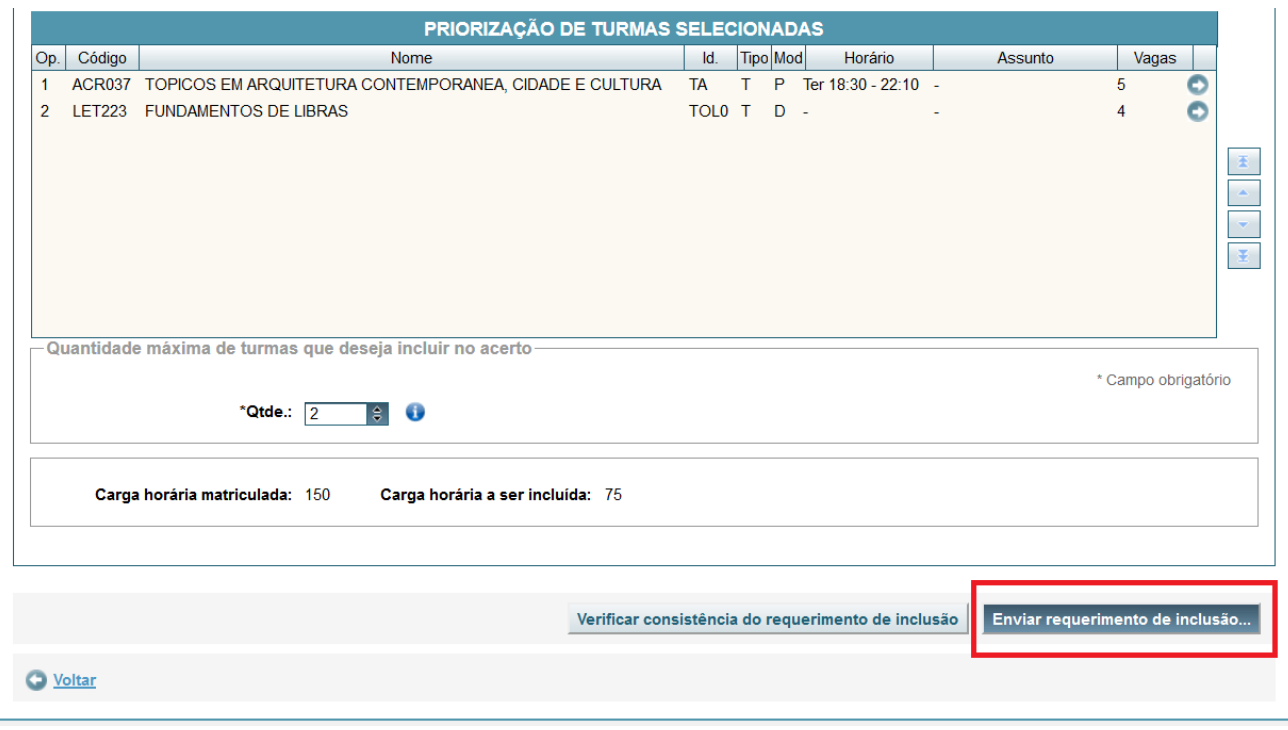

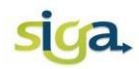

## <span id="page-36-0"></span>**5. 3ª FASE DA MATRÍCULA (opcional)**

Na 3ª fase, para requerer matricula em disciplinas de Formação Livre (núcleo geral) e nas Formações Complementar Aberta e Transversal (núcleo complementar), em turmas com vagas, acesse o SiGA e acione o ícone **[Meu requerimento de matrícula]**.

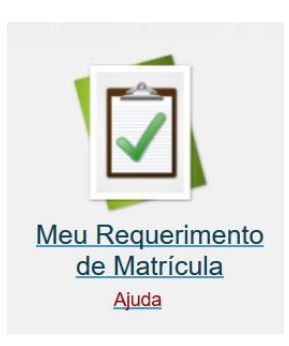

Clique na aba "Requerimento de formação Livre".

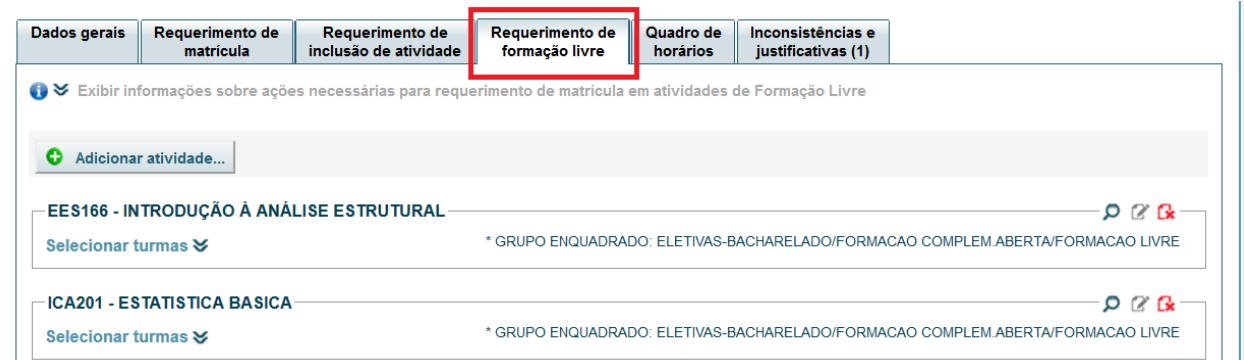

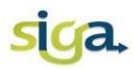

Nessa tela é possível realizar as seguintes ações:

1. Adicionar atividades: acione o comando **[Adicionar atividade...]** e selecione no máximo 6 (seis) opções de disciplinas de Formação Livre (núcleo geral) e Formações Complementar Aberta e Transversal (núcleo complementar).

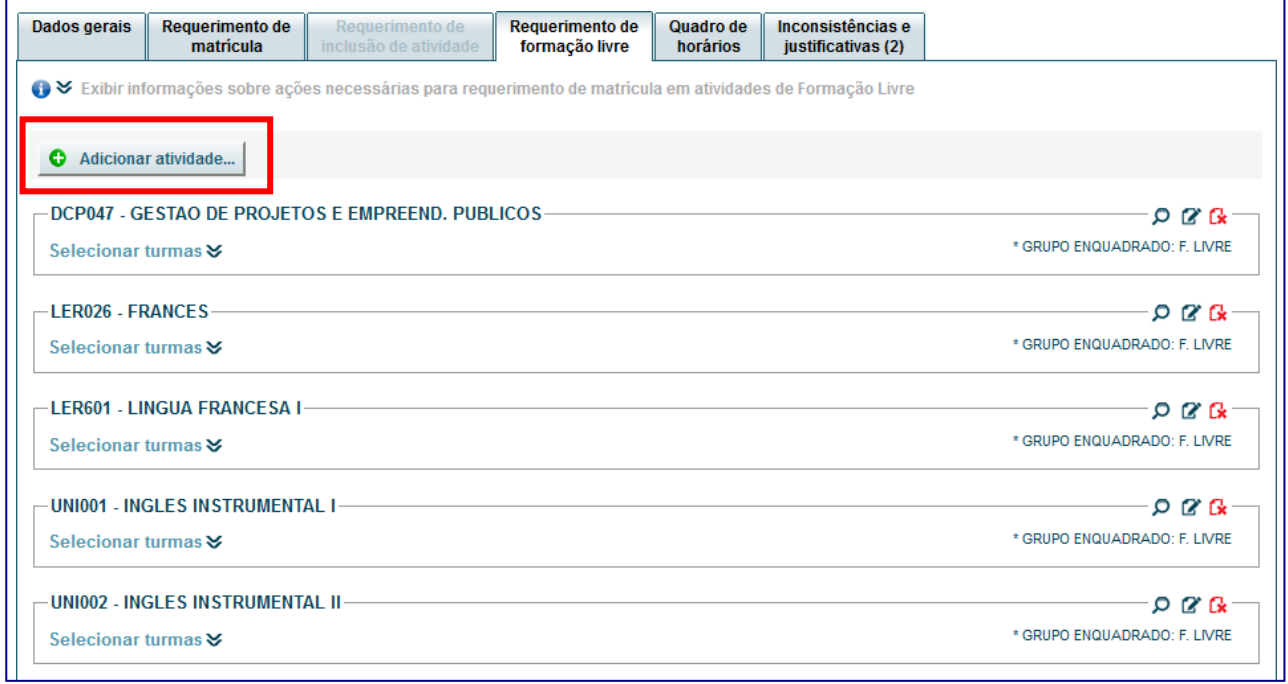

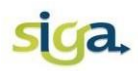

2. Selecionar turmas: Clique no comando **[Selecionar turmas]** e selecione no máximo 15 turmas (total) dentre as disciplinas adicionadas.

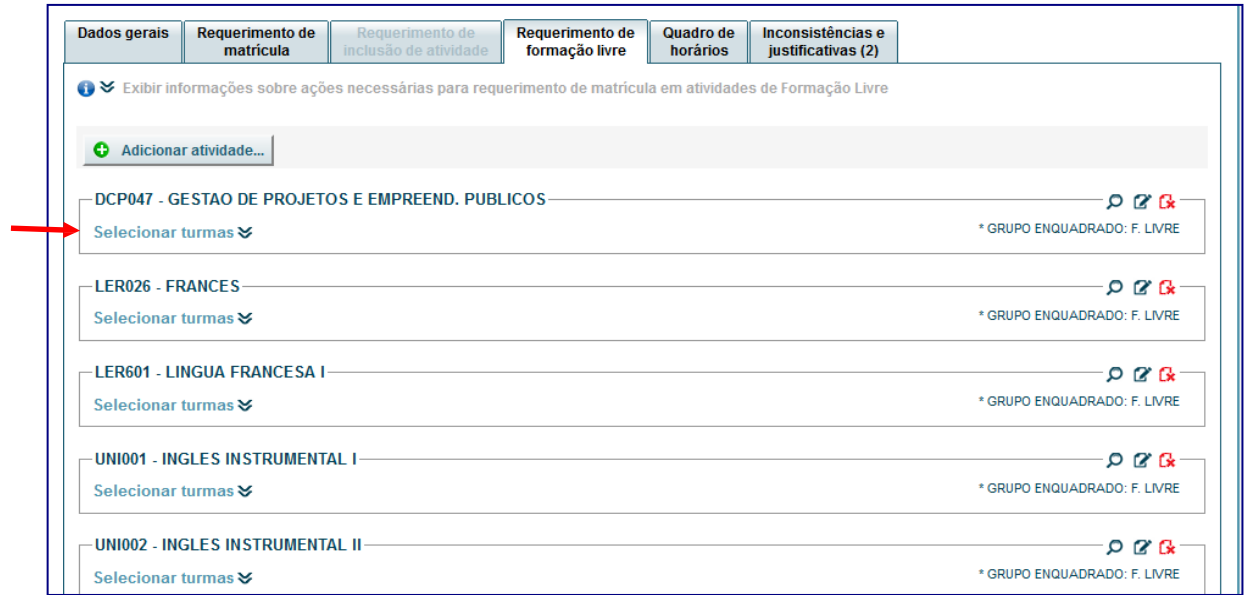

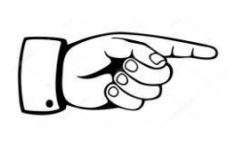

O comando **[Selecionar turmas]** estará habilitado somente para as turmas que possuírem vagas disponíveis para a Formação Livre.

## UFMG

# siga.

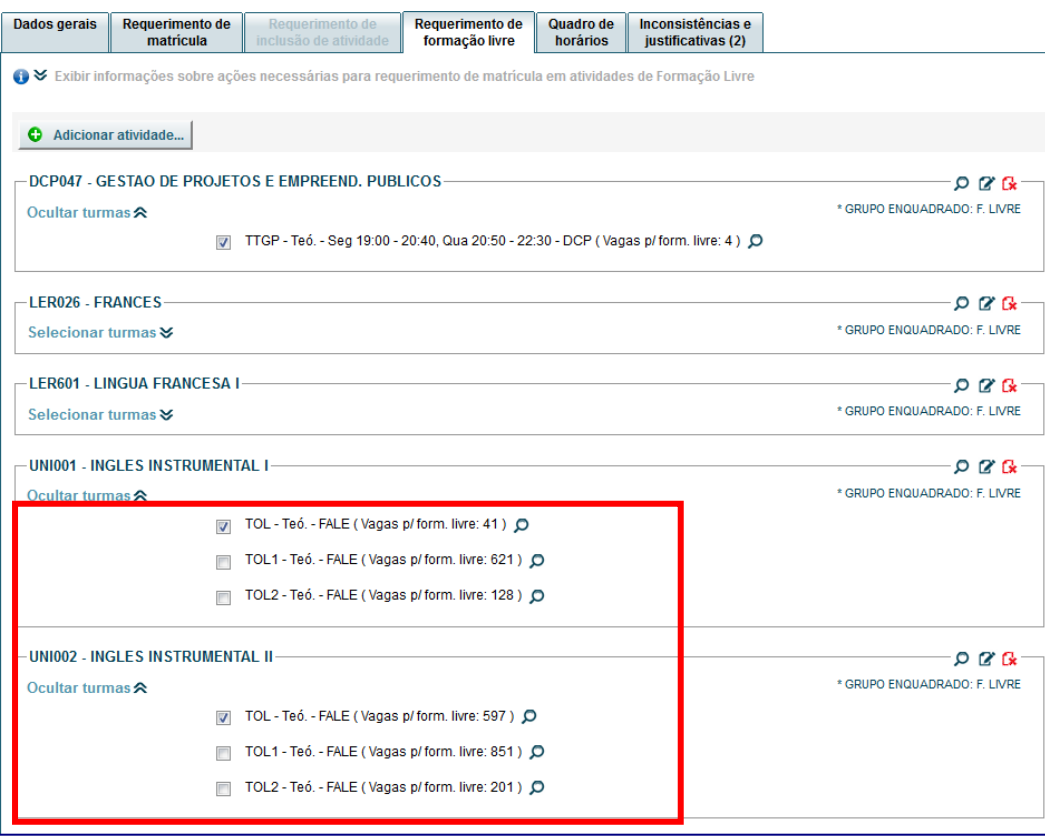

3. Priorizar as turmas selecionadas: Ordene as turmas selecionadas de acordo com sua preferência, clique nas **setas** localizadas no canto direito da tela.

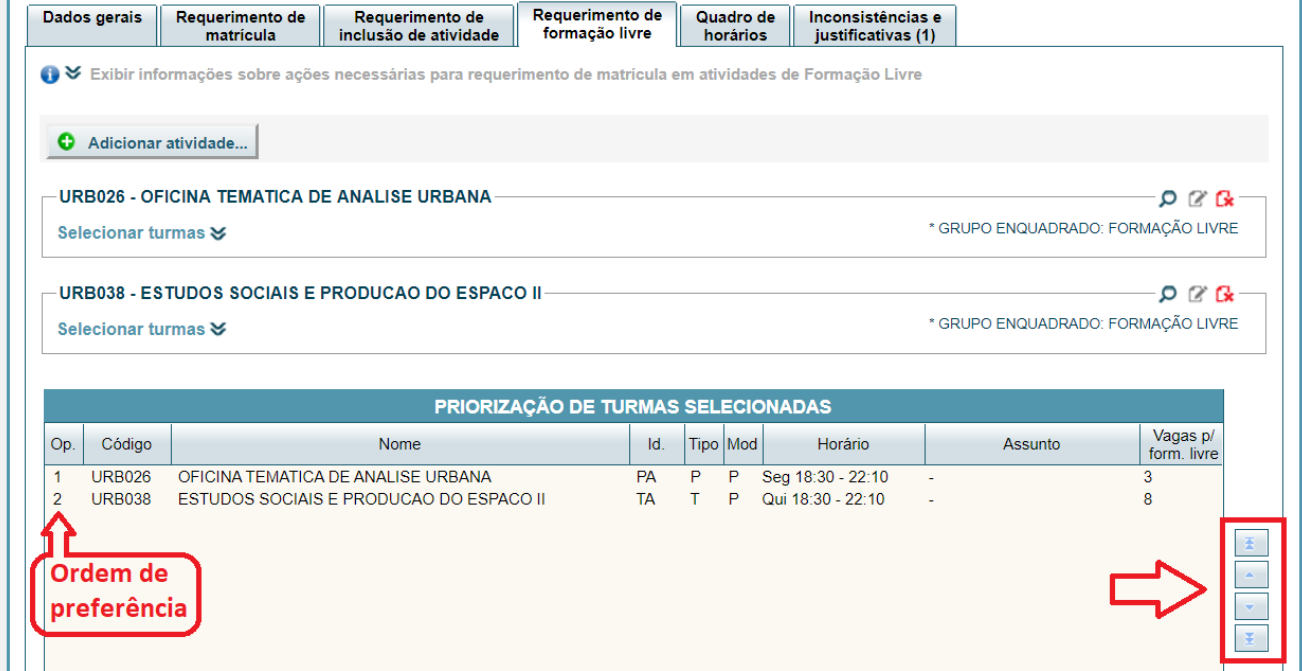

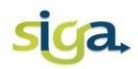

4. Indicar, no campo "**\*Qtde.:**", a quantidade de disciplinas de Formação Livre (núcleo geral) e Formações Compelmentar Aberta e Transversal (núcleo complementar) a serem cursadas (máximo 3).

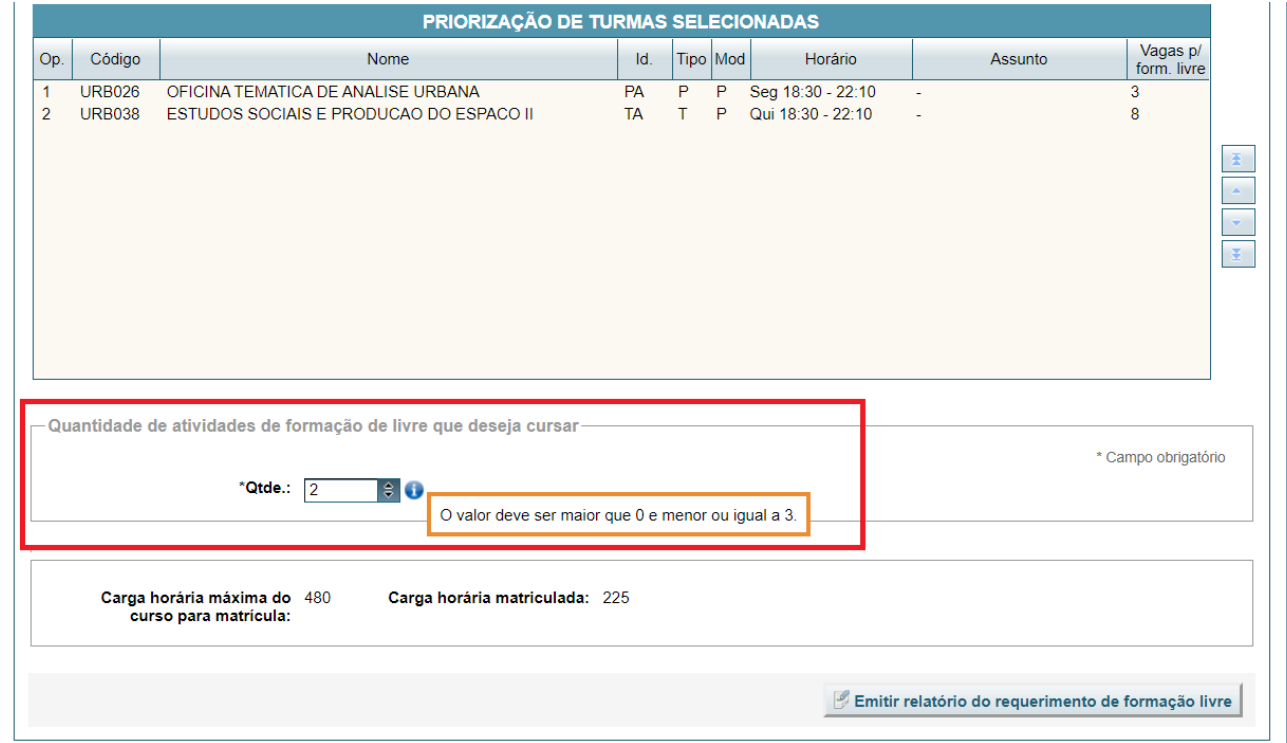

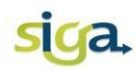

5. Verificar a consistência do requerimento de Formação Livre (núcleo geral) e Formações Compelmentar Aberta e Transversal (núcleo complementar): Acione o comando **[Verificar consistência do requerimento de form. livre]**. As disciplinas que apresentarem mensagens do tipo "ERRO" deverão ser corrigidas ou removidas do requerimento.

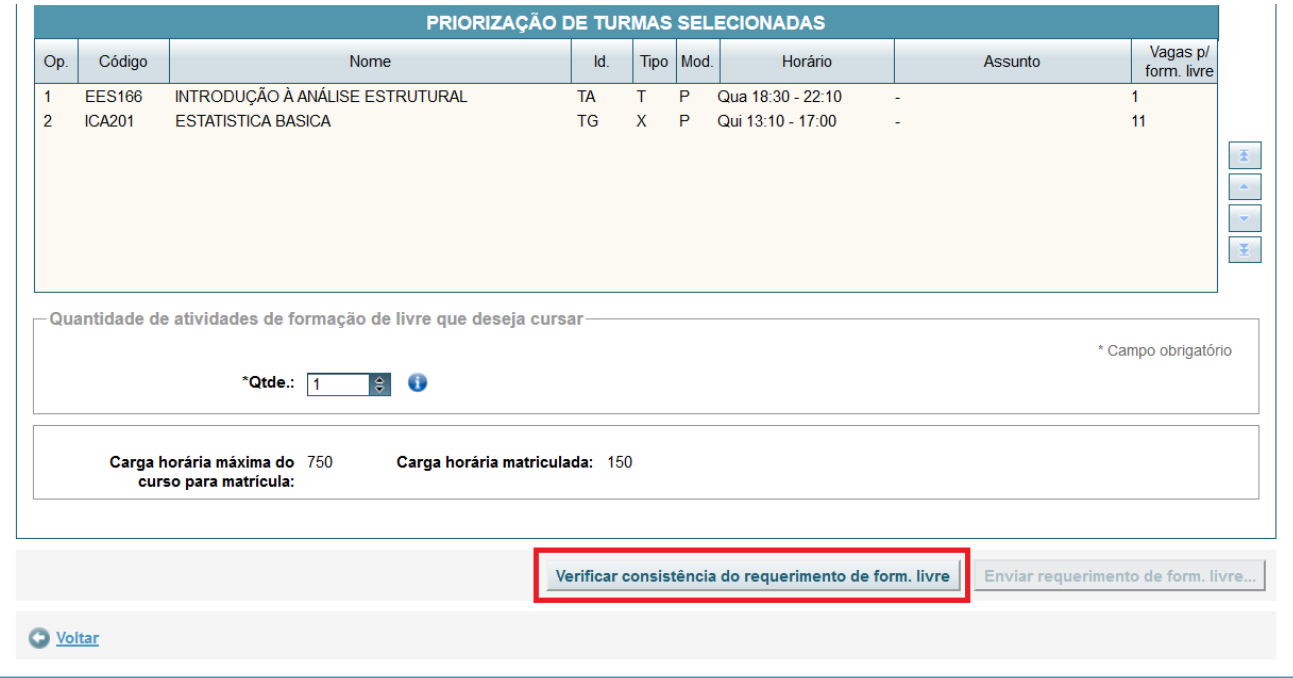

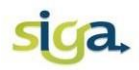

6. Enviar o requerimento de Formação Livre (núcleo geral) e Formações Compelmentar Aberta e Transversal (núcleo complementar): Acione o comando **[Enviar requerimento de form. livre...]**;

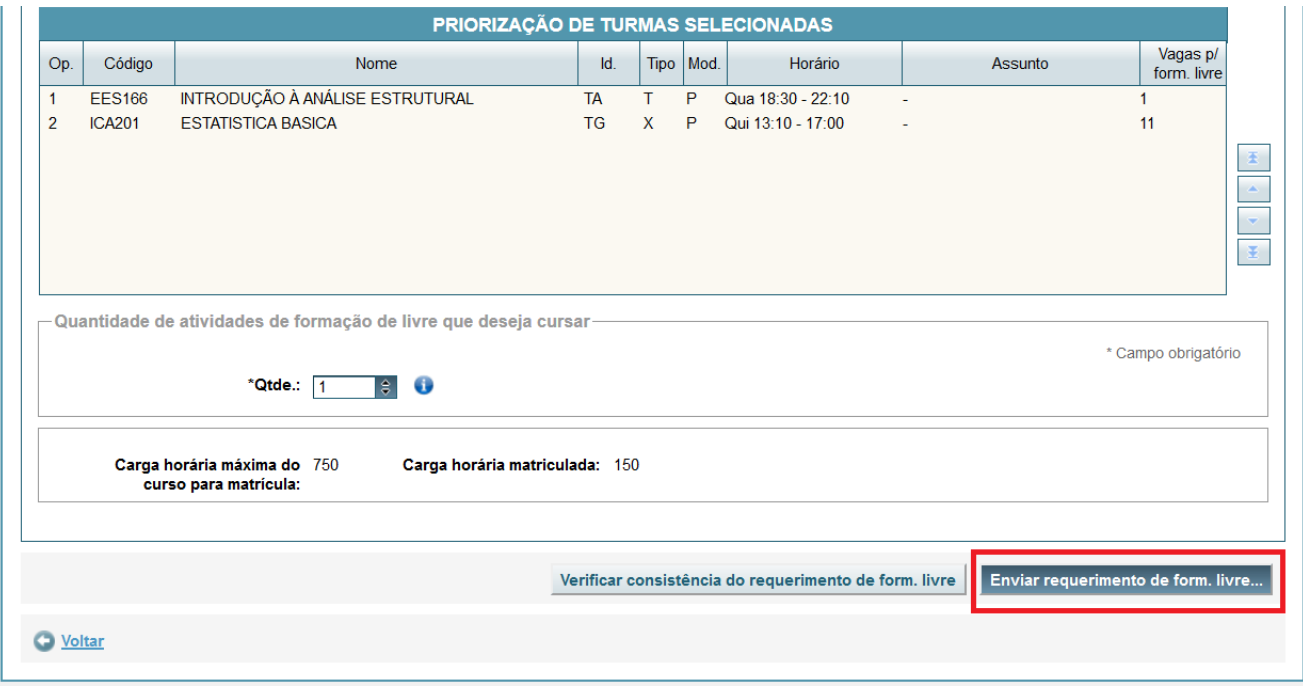

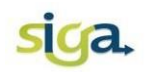

### **ATENÇÃO:**

- Uma vez acionado o comando **[Enviar requerimento de form. Livre...]**, o requerimento não poderá ser reaberto para alterações.
- O requerimento de matrícula em disciplinas de Formação Livre (núcleo geral) e Formações Compelmentar Aberta e Transversal (núcleo complementar), somente será efetivado se houver disponibilidade de vagas no momento da efetivação da matrícula e se a carga horária de matrículas obrigatórias e optativas não exceder o limite regulamentar para o curso.
- O processamento automático dos requerimentos de matrícula em disciplinas de Formação Livre (núcleo geral) e Formações Compelmentar Aberta e Transversal (núcleo complementar) se dará utilizando como critério de prioridade o NSG Médio.

Após o processamento automático da matrícula, e em data estabelecida no Calendário Escolar da UFMG, será divulgado o resultado da matrícula em disciplinas de Formação Livre (núcleo geral) e Formações Compelmentar Aberta e Transversal (núcleo complementar).

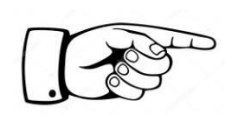

Consulte no SiGA, ícone **[Minhas Matrículas]**, para verificar em quais disciplinas/turmas você foi matriculado.

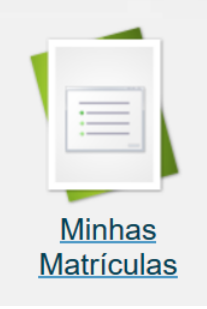

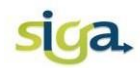

## <span id="page-44-0"></span>**6. 4ª FASE DA MATRÍCULA (opcional)**

O(A) estudante de graduação poderá requerer, presencialmente, nos Colegiados de Cursos de **Pós-graduação**, matrícula em disciplinas de pós-graduação (núcleo avançado).

A efetivação da matrícula nas disciplinas requeridas nessa fase será realizada nos Colegiados de Cursos de Pós-Graduação.